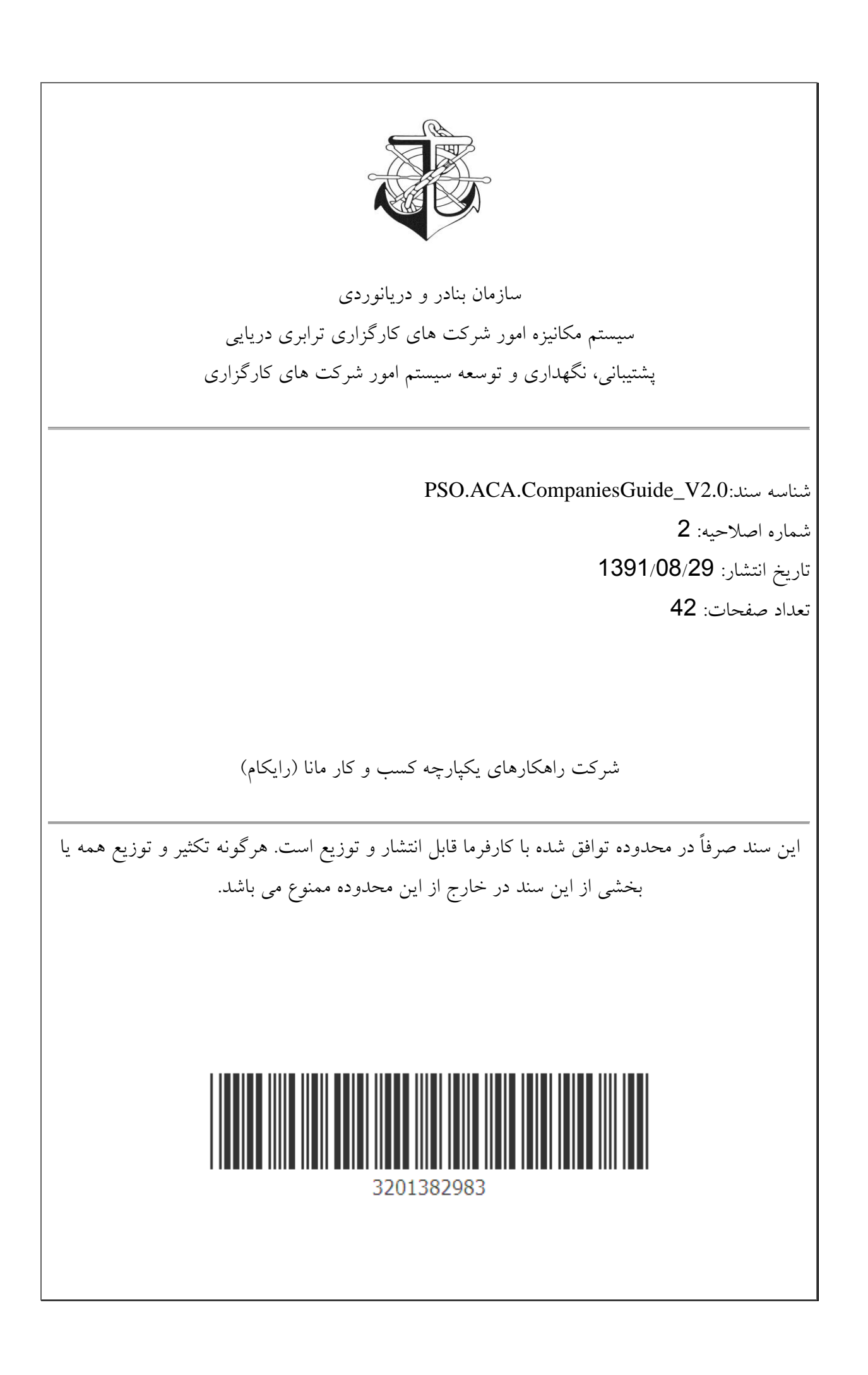

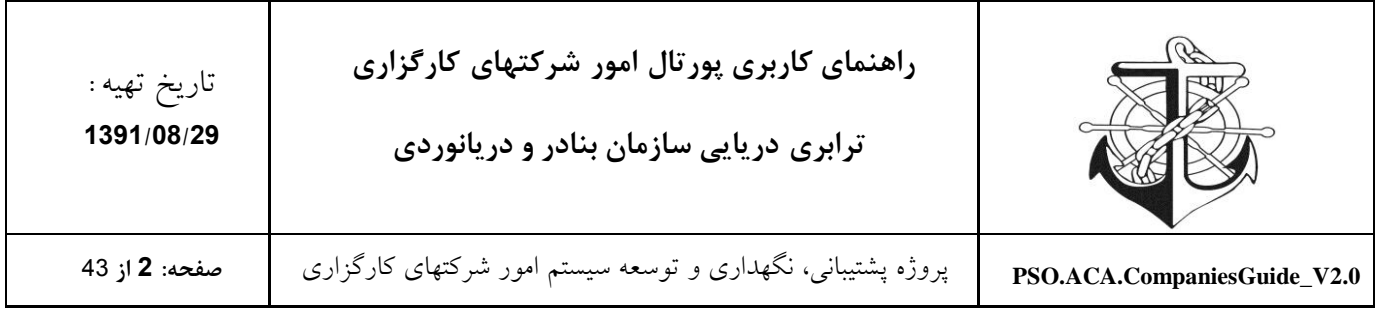

# فهرست مطالب

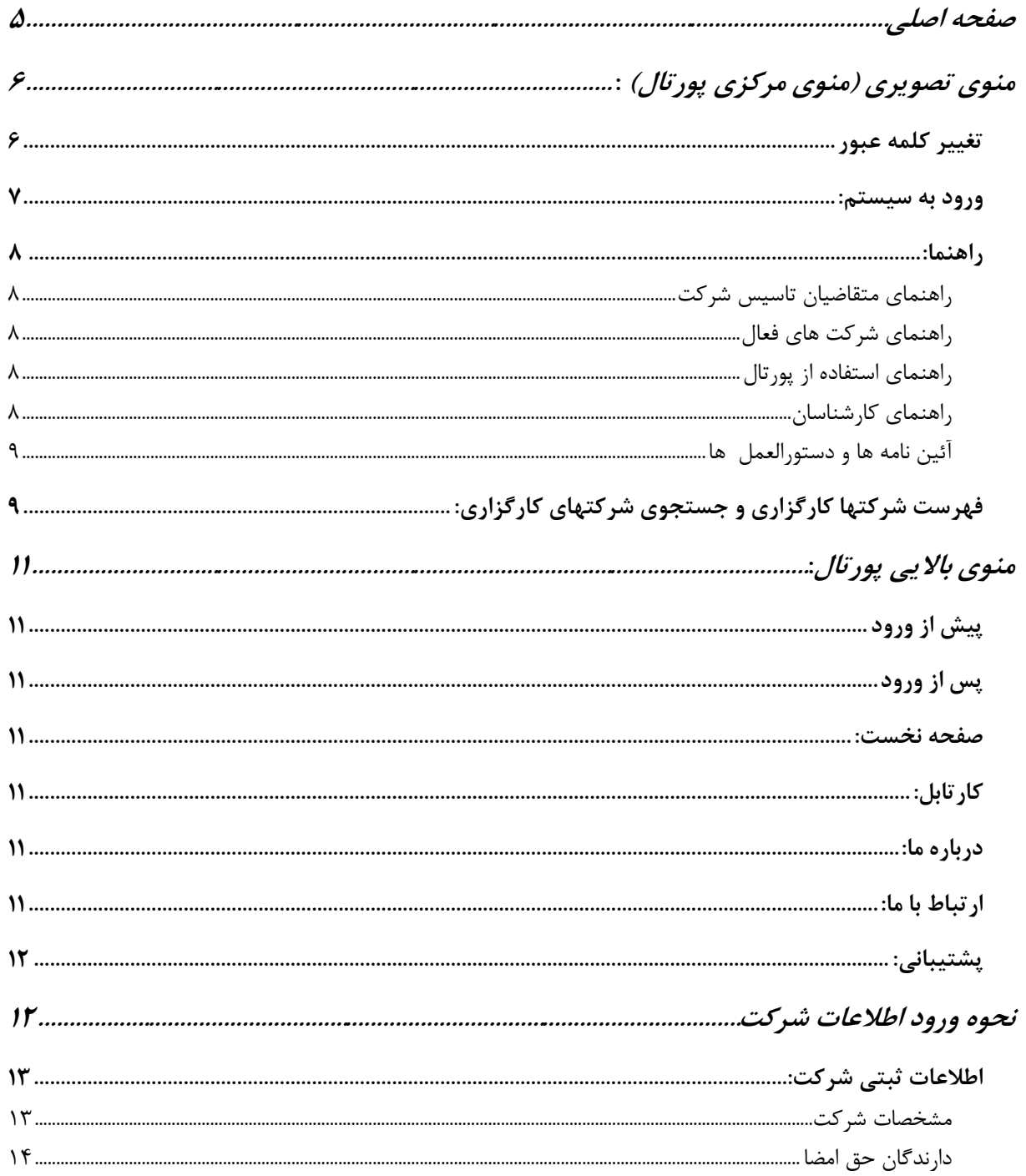

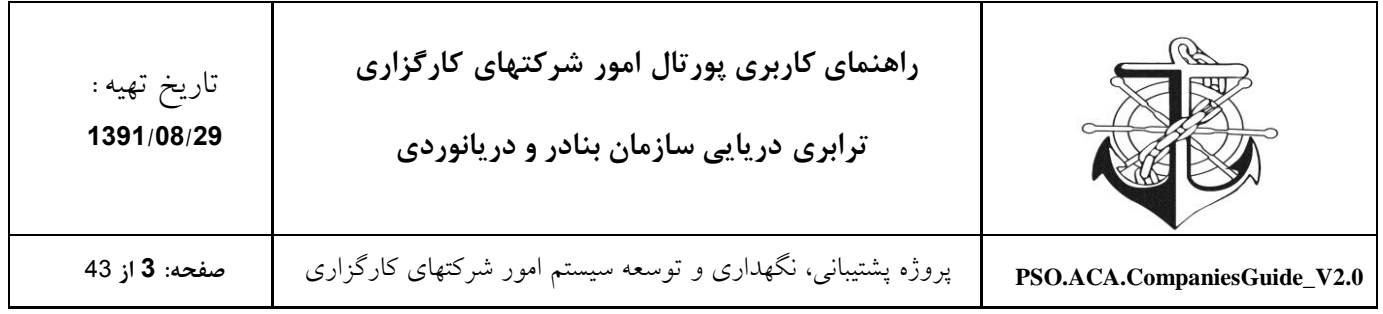

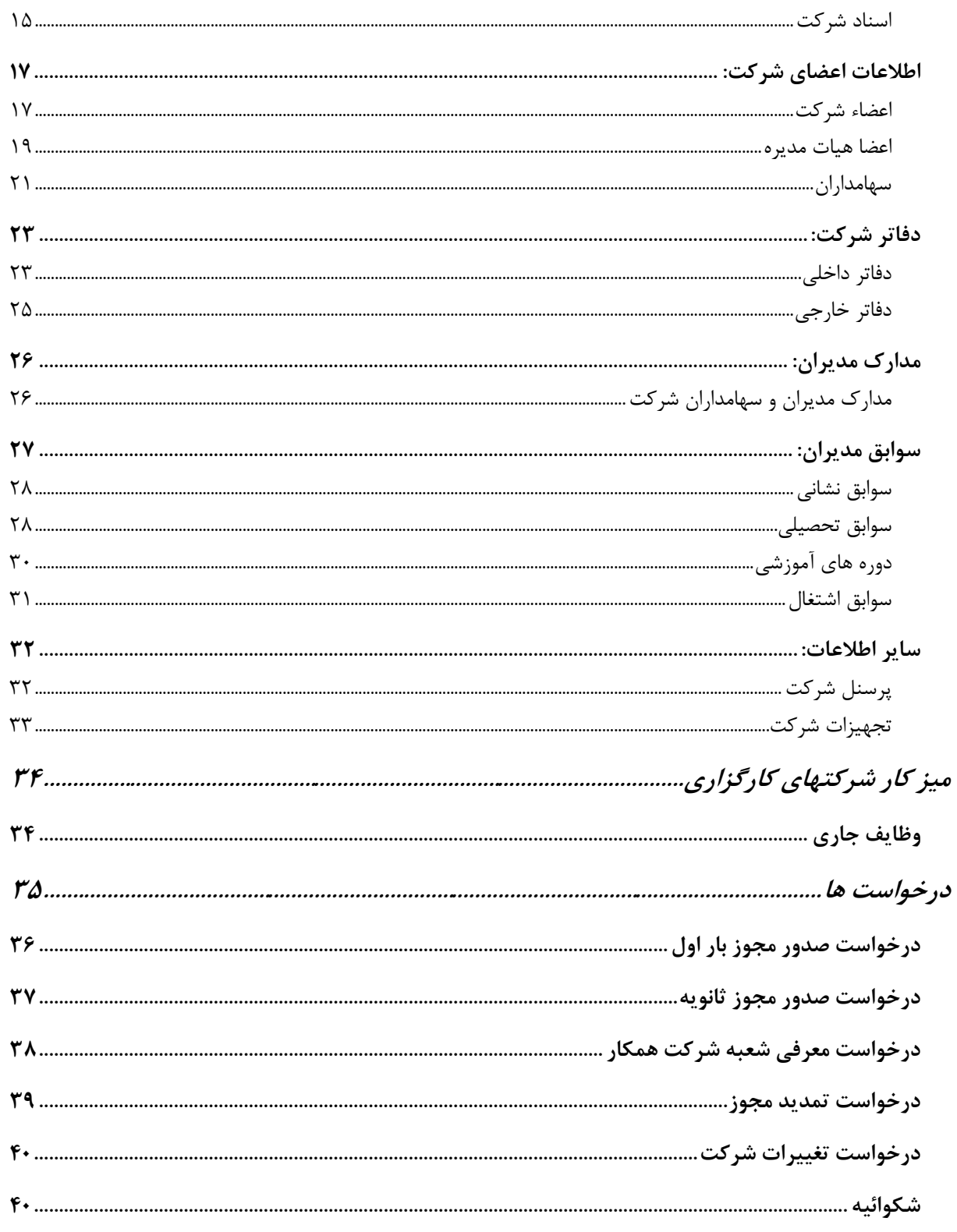

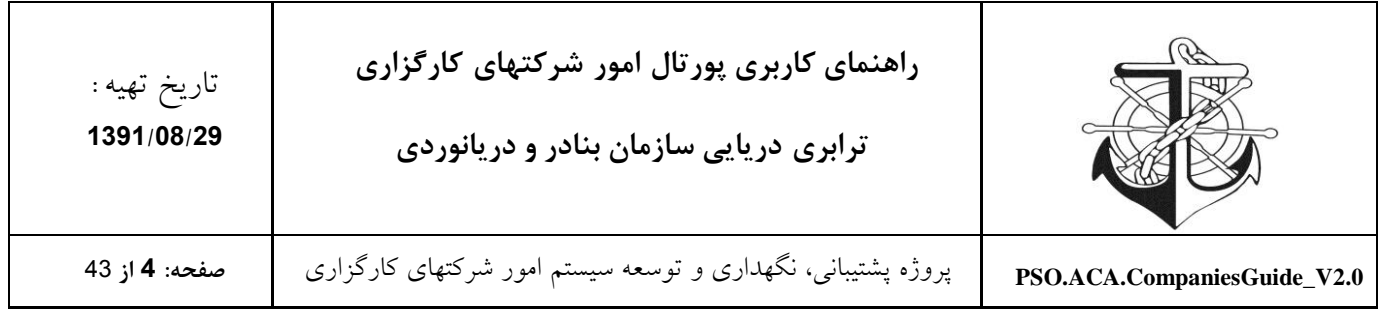

<span id="page-3-0"></span>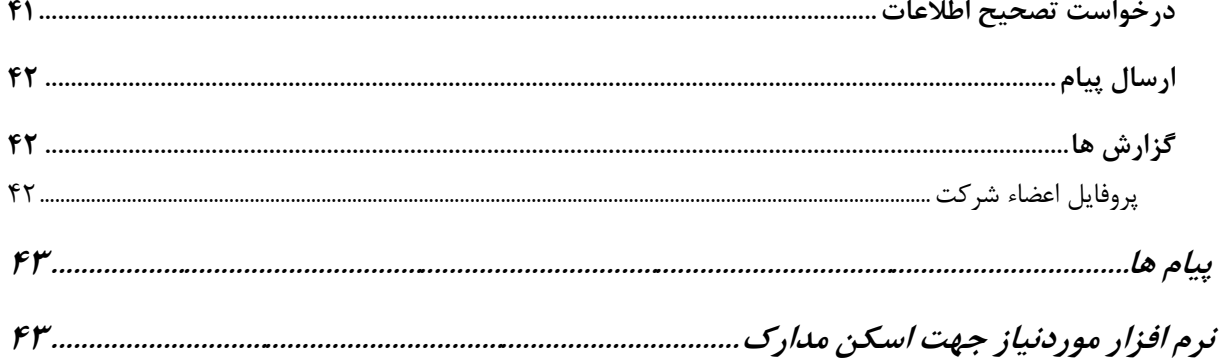

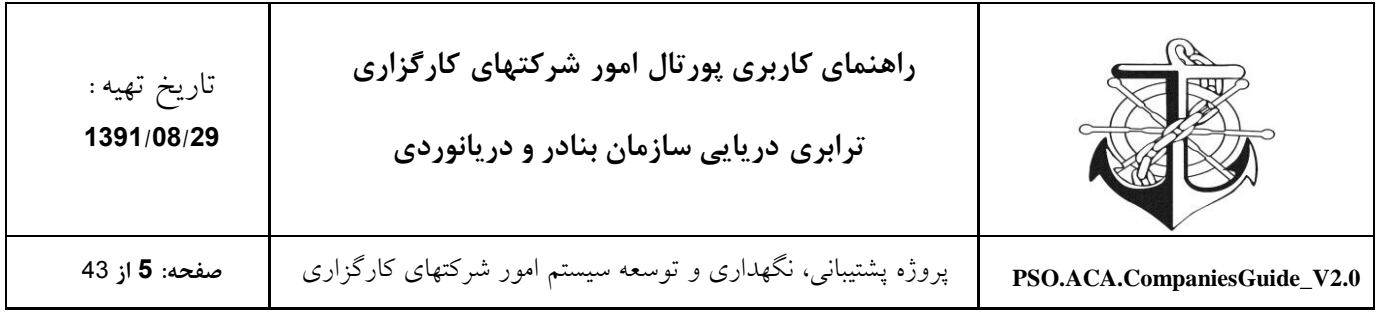

## **صفحه اصلي**

با وارد نمودن آدرس سایت پورتال امور شرکتهای سازمان بنادر و دریانوردی (http://aca.pmo.ir) امکان دسترسی به سایت مذکور (صفحه اصلی پورتال) فراهم می گردد.

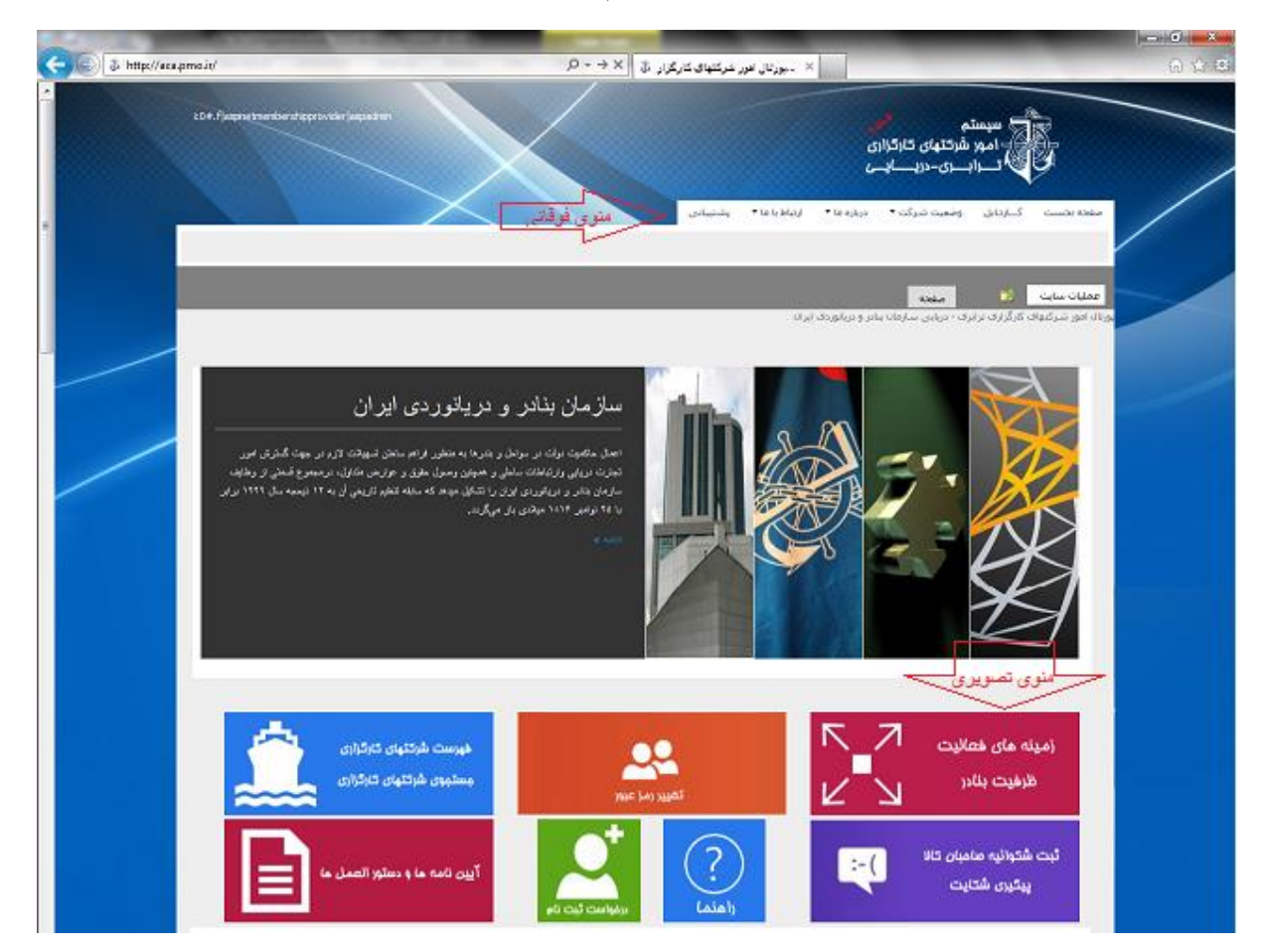

همانطور که در تصویر فوق قابل مشاهده است، سایت پورتال سازمان بنادر و دریانوردی شامل دو گروه منو می باشد که جهت راحتی کاربر برای استفاده از پورتال طراحی گردیده است که به ترتیب به جزئیات این دو گروه منو می پردازیم. منوی تصویری )منوی مرکزی پورتال( منوی فوقانی (منوی بالایی پورتال)

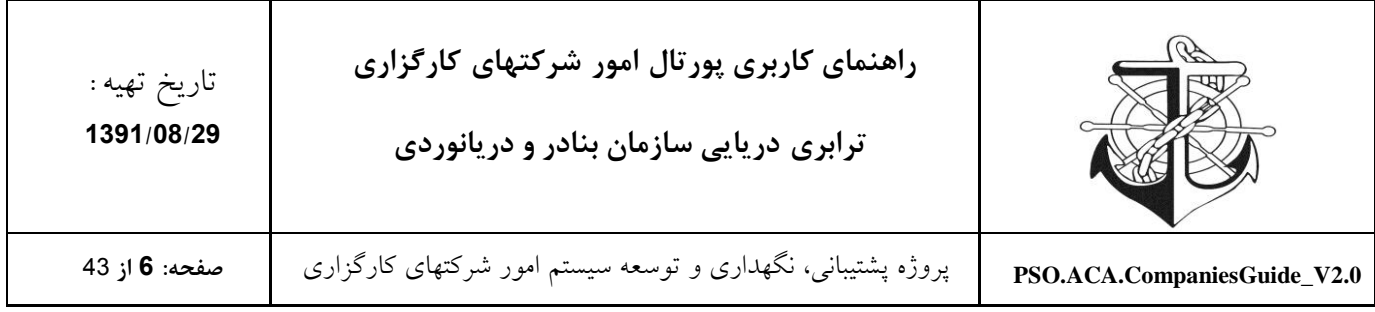

## <span id="page-5-0"></span>**منوی تصويری )منوی مرکزی پورتال( :**

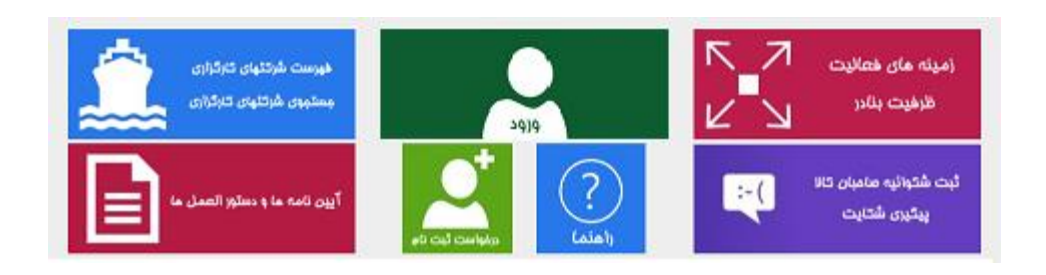

منوی مرکزی پورتال شامل قسمت های "زمینه های فعالیت و ظرفیت بنادر" ، "درخواست ثبت نام" ، "ورود به سیستم"، "فهرست شرکتهای کارگزاری و جستجوی شرکتهای کارگزاری" ، " راهنما" ، "آیین نامه ها و دستورالعمل ها" و "ثبت شکواییه صاحبان کاال و پیگیری شکایات" می باشد که متعاقباً به شرح و معرفی این قسمتها خواهیم پرداخت. الزم به ذکر است که شرکتهای کارگزاری جهت ورود به پروفایل شخصی خود بایستی با اطالعات کاربری خود وارد سیستم شوند تا به اطالعات خود دسترسی یابند. پس از ورود شرکتها به پورتال شخصی خود، لینک "ورود" قرار داده شده در منوی تصویری به "تغییر کلمه عبور" تغییر خواهد یافت که امکان تغییر رمز عبور را برای شرکتهای کارگزاری فراهم می نماید.

#### <span id="page-5-1"></span>**تغییر کلمه عبور**

شرکتهای کارگزاری از طریق لینک " تغییر کلمه عبور " باالی منوی دسترسی سریع می توانند رمز عبور خود را تغییر دهند. که با کلیک کردن بر روی لینک " تغییر کلمه عبور "، فرم مربوطه در دسترس شرکت مذکور قرار می گیرد که بایستی شرکت اقدام به تکمیل نمودن فرم مربوطه نماید.

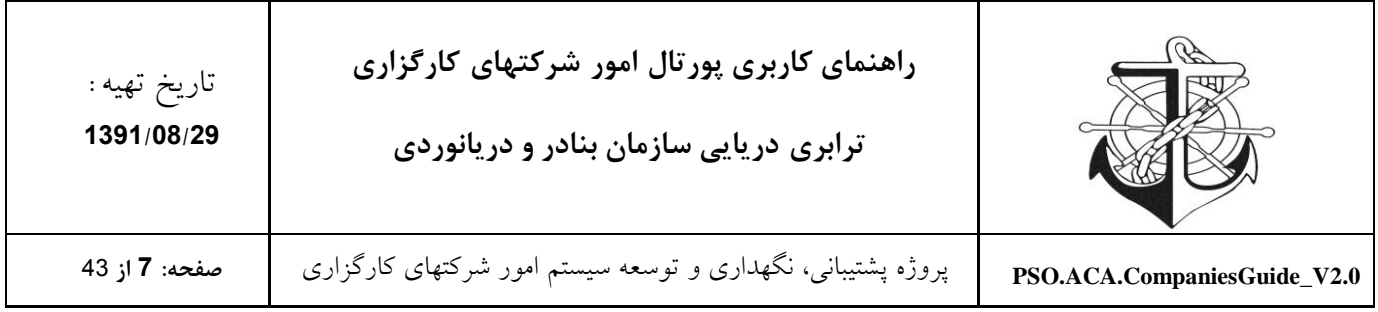

### **فرم تغییر کلمه عبور**

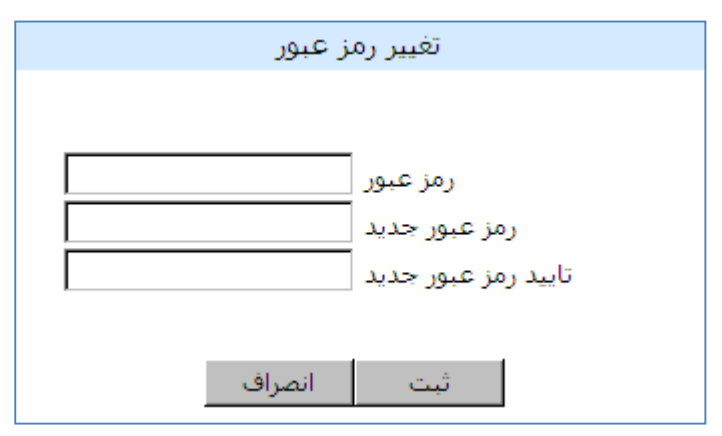

#### <span id="page-6-0"></span>**ورود به سیستم:**

دو روش برای ورود به سیستم وجود دارد که در هر دو حالت با وارد کردن "نام کاربری"، "کلمه عبور" و انتخاب دکمه "ورود" می توان وارد پورتال شد.

**روش اول:**

از طریق منوی تصویری پورتال (منوی مرکزی)

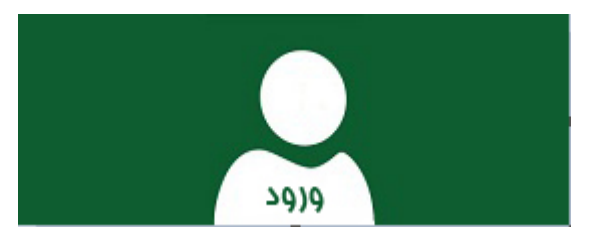

- **روش دوم:**
- از طریق گوشه سمت چپ باالیی پورتال

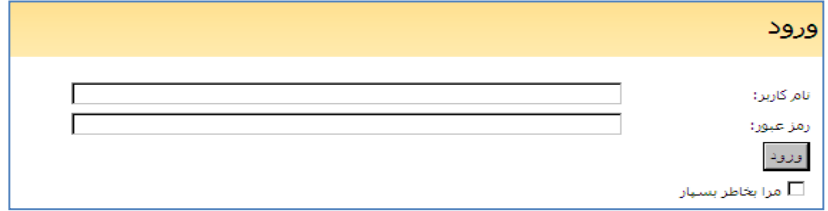

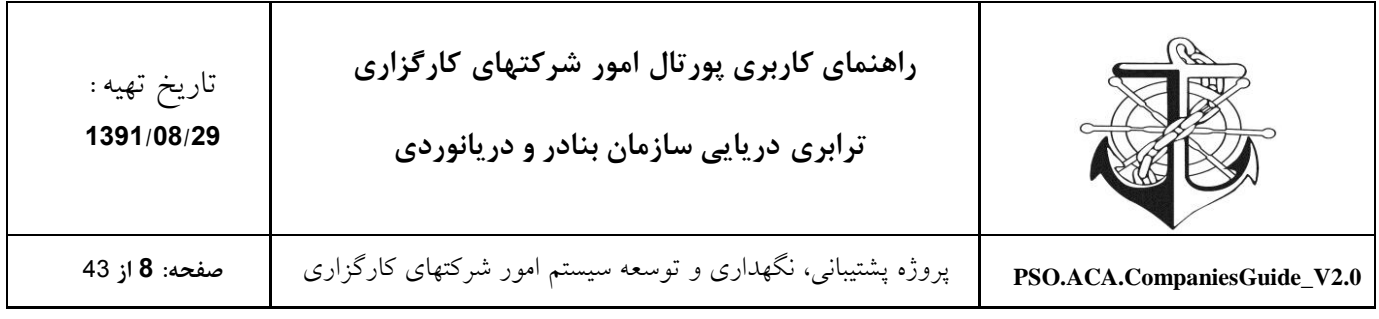

#### <span id="page-7-0"></span>**راهنما:**

این قسمت جهت راهنمایی استفاده کنندگان (متقاضیان، شرکتهای کارگزاری و کارشناسان) می باشد که در ذیل به شرح هر یک از موارد می پردازیم.

<span id="page-7-1"></span>**راهنمای متقاضیان تاسیس شرکت**

این قسمت از راهنمای شرکت ها، بیان کننده شرایط و نحوه تاسیس شرکت کارگزاری است. که متقاضیان بایستی با استناد به مستندات و راهنماهای قرار داده شده در این قسمت و رعایت موارد عنوان شده، اقدام به تاسیس شرکت نمایند.

<span id="page-7-2"></span>**راهنمای شرکت های فعال**

این قسمت جهت راهنمایی شرکتهای کارگزاری فعال بر روی سایت تعبیه شده است. و کلیه شرکتهای فعال جهت انجام امور درخواستی خود می توانند به مستندات قرار داده شده در این قسمت از پورتال استناد نمایند.

<span id="page-7-3"></span>**راهنمای استفاده از پورتال**

این قسمت نحوه کار با پورتال را به شرکتهای کارگزاری و متقاضیان آموزش می دهد.

<span id="page-7-4"></span>**راهنمای کارشناسان**

این قسمت جهت راهنمایی کارشناسان بر روی سایت تعبیه شده است. و کلیه کارشناسان جهت انجام امور درخواستی خود می توانند به مستندات قرار داده شده در این قسمت از پورتال استناد نمایند.

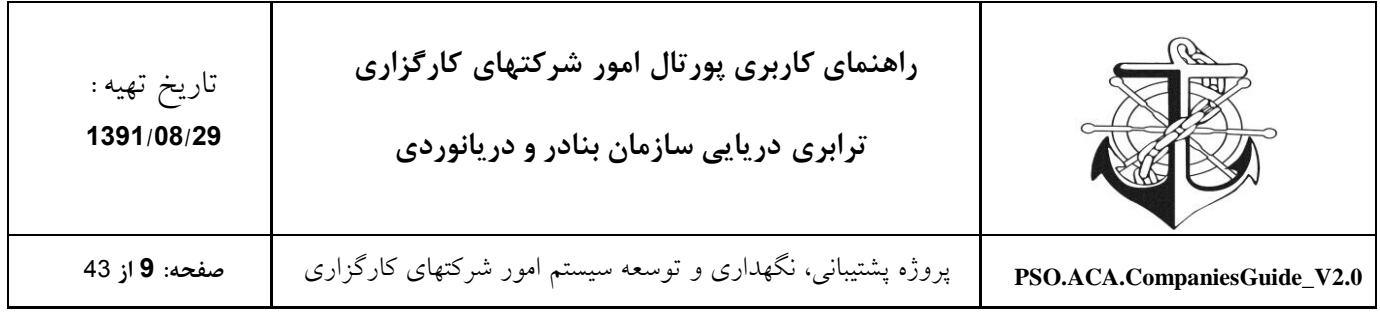

#### <span id="page-8-0"></span>**آئین نامه ها و دستورالعمل ها**

در این قسمت کلیه آئین نامه های مصوب سازمان بنادر و دریانوردی قابل دستیابی است و کاربران با کلیک نمودن بر روی هر یک از آئین نامه های مذکور می توانند به آئین نامه مربوطه دسترسی و اقدام به مطالعه آئین نامه مذکور نمایند.

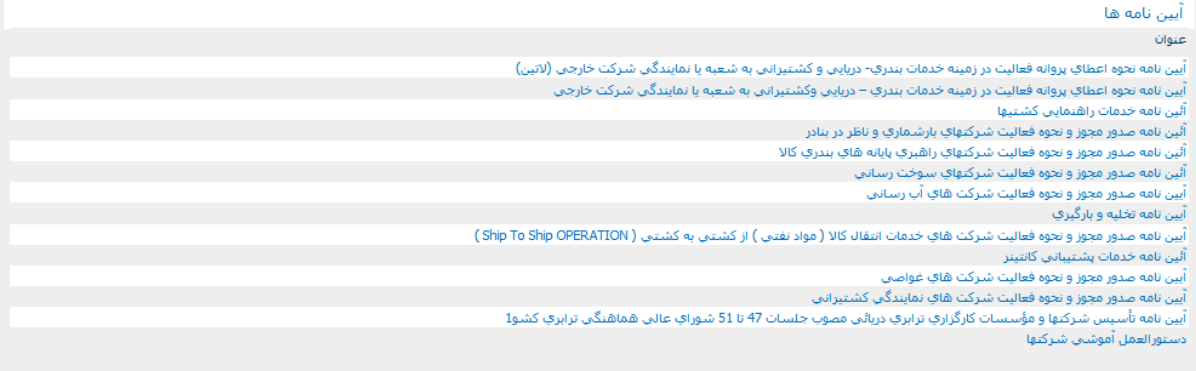

### <span id="page-8-1"></span>**فهرست شرکتها کارگزاری و جستجوی شرکتهای کارگزاری:**

این قسمت از منوی امور شرکتها، لیست شرکتهای کارگزاری ترابری دریایی را با قابلیت جستجو در اختیار عموم قرار می دهد. الزم به ذکر است که در لیست مذکور نمایه های مختلفی برای راحتی و نیاز کاربران قرار داده شده است که کاربر مذکور با انتخاب هر یک از نمایه ها می تواند به اطالعات موردنیاز خود دسترسی پیدا کند. در لیست مذکور، لیست شرکت های فعال، غیرفعال، آدرس شرکت های مذکور و لیست شرکت ها به تفکیک نوع مجوز فعالیت برای کاربران قرار داده شده است. در ضمن کاربران می توانند با توجه به "نام شرکت" و "دفتر مرکزی" از طریق لینک جستجوی قرار داده شده در منوی دسترسی سریع به جستجوی شرکت مذکور بپردازند.

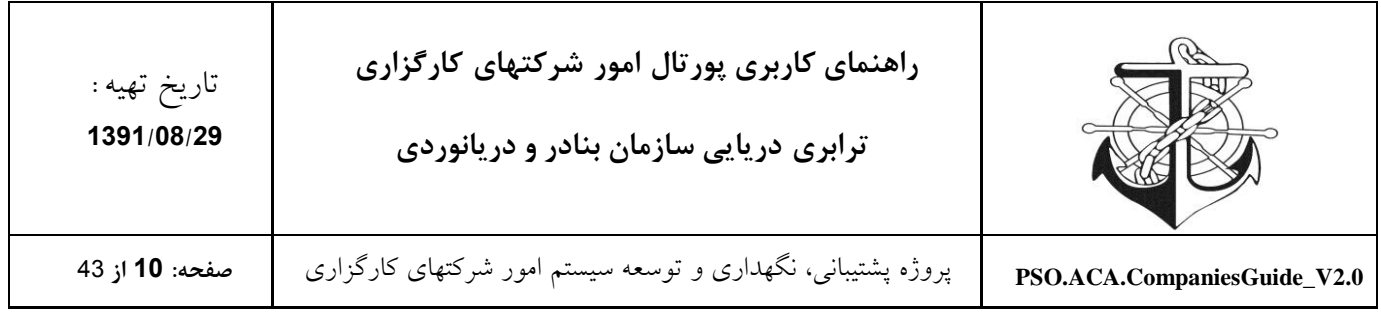

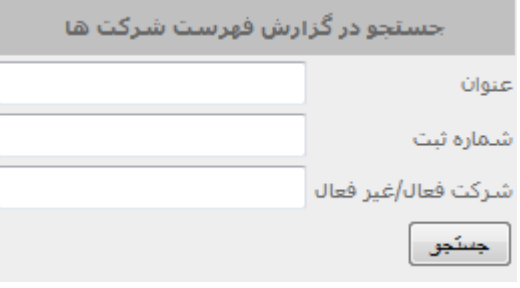

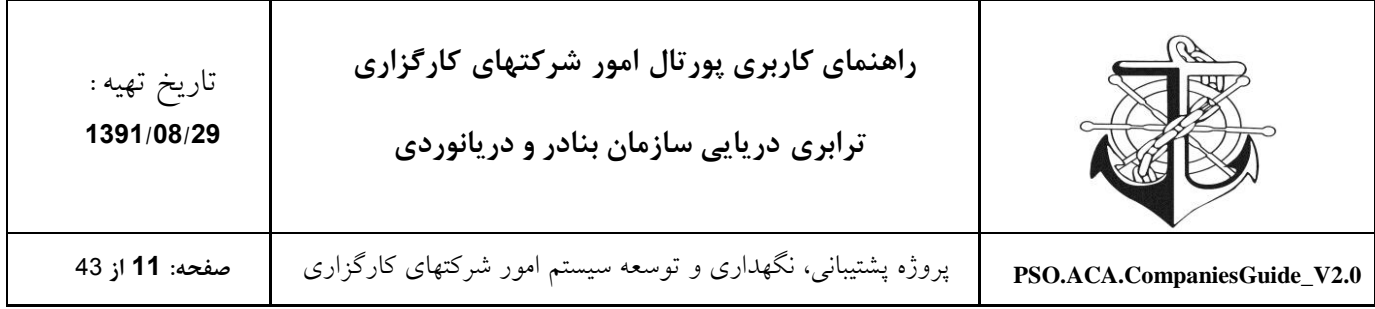

# <span id="page-10-0"></span>**منوی بااليي پورتال:**

#### <span id="page-10-1"></span>**پیش از ورود**

صفحه نخست - درباره ما <sup>بي -</sup> ارتباط با ما <sup>ب</sup>

#### <span id="page-10-2"></span>**پس از ورود**

پشتیبانی صفحه نخست - کــارتـابل - درباره ما \* - ارتباط با ما \* -

#### <span id="page-10-3"></span>**صفحه نخست:**

این قسمت برای بازگرداند شما به صفحه اصلی می باشد.

#### <span id="page-10-4"></span>**کارتابل:**

این قسمت برای انتقال شما به میزکارتان است که در آن می توانید به کارهای خود بپردازید که در ادامه بیشتر با آن آشنا خواهید شد.

#### <span id="page-10-5"></span>**درباره ما:**

این قسمت بیانگر تاریخچه، معرفی، پرسنل امور شرکتها و چارت سازمانی سازمان بنادر و دریانوردی است.

#### <span id="page-10-6"></span>**ارتباط با ما:**

این قسمت از منوی امور شرکت ها، برای کاربران امکاناتی جهت برقراری ارتباط با سازمان فراهم نموده است.

منوی باالیی پورتال پس از ورود شرکتهای کارگزاری به پروفایلشان عالوه بر امور شرکتها دارای "شرکتهای کارگزاری" می شود.

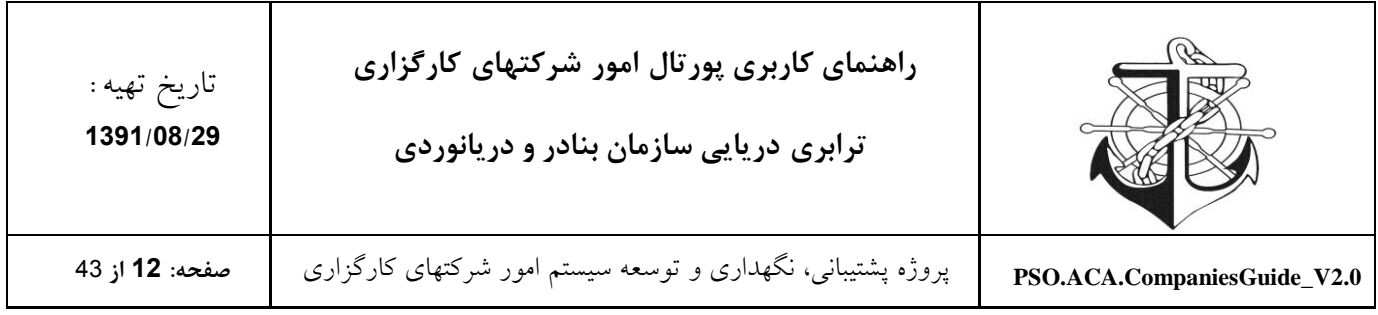

<span id="page-11-0"></span>**پشتیباني:** 

این قسمت برای انتقال شما به بخش پشتیبانی رایکام است که شما می توانی در این بخش مشکالت خود را مطرح کنید.

<span id="page-11-1"></span>**نحوه ورود اطالعات شرکت**

شرکت کارگزاری می تواند با اطالعات کاربری خود، وارد پورتال شده و طبق راهنمای گذاشته شده در سایت، از طریق قسمت "کارتابل" که به منوی باالیی سایت افزوده می شود وارد شوند و با انتخاب پروفایل شرکت اقدام به تکمیل نمودن اطالعات پروفایل خود نماید.

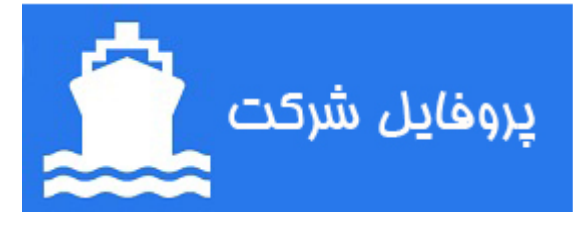

الزم به ذکر است که شرکت کارگزاری قادر به انجام امور خود مثل درخواست صدور مجوز و ... از طریق سیستم مکانیزه خواهد شد و می تواند با استفاده از سیستم به راحتی با امور شرکتهای سازمان بنادر و دریانوردی ارتباط برقرار نماید.

توجه: جهت راهنمایی شرکتها برای تکمیل اطلاعات پروفایل، یک راهنما در کنار هر صفحه (لیست) قرار داده شده است.

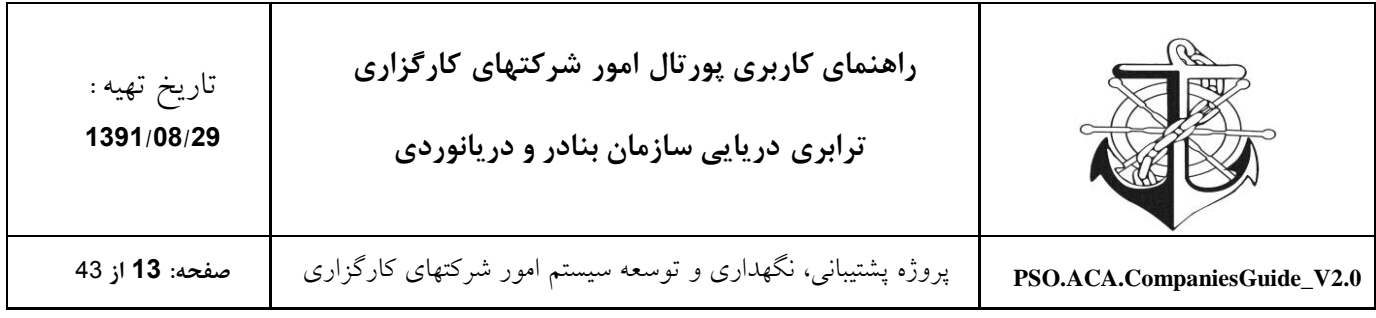

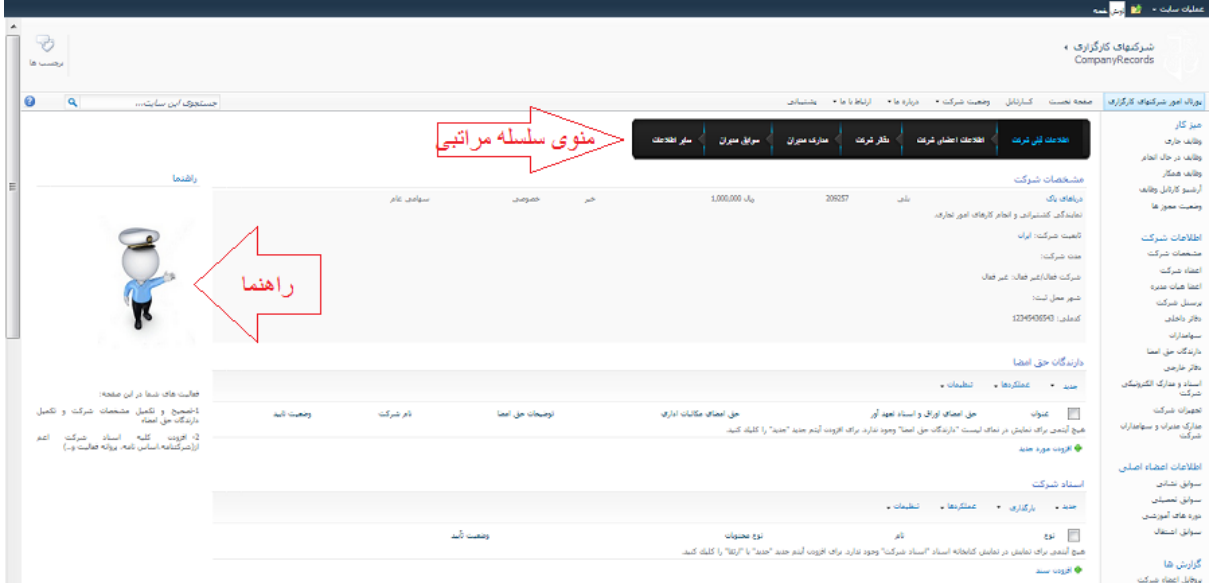

**توجه: برای پرکردن اطالعات شرکت خود، به ترتیب بخش های منوی سلسله مراتبي را طي کنید تا دچار مشکل نشويد.**

**اطالعات ثبتي شرکت:** در این قسمت شما می توانید "مشخصات شرکت" ، "دارندگان حق امضا" و "اسناد شرکت" خود را ورود کنید.

#### <span id="page-12-1"></span><span id="page-12-0"></span>**مشخصات شرکت**

این صفحه، امکان مشاهده و ویرایش مشخصات شرکت را فراهم می نماید. که با انتخاب نام شرکت خود و انتخاب گزینه ویرایش و تکمیل مشخصات شرکت فراهم می گردد.

ویرایش مشخصات شرکت

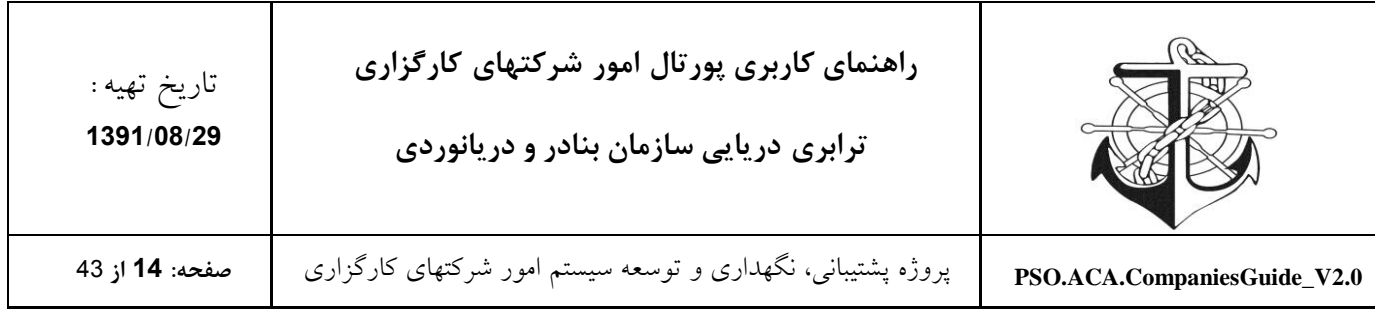

 $\Box$ 

#### مشخصات شركت

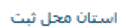

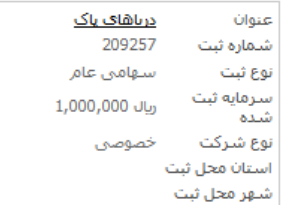

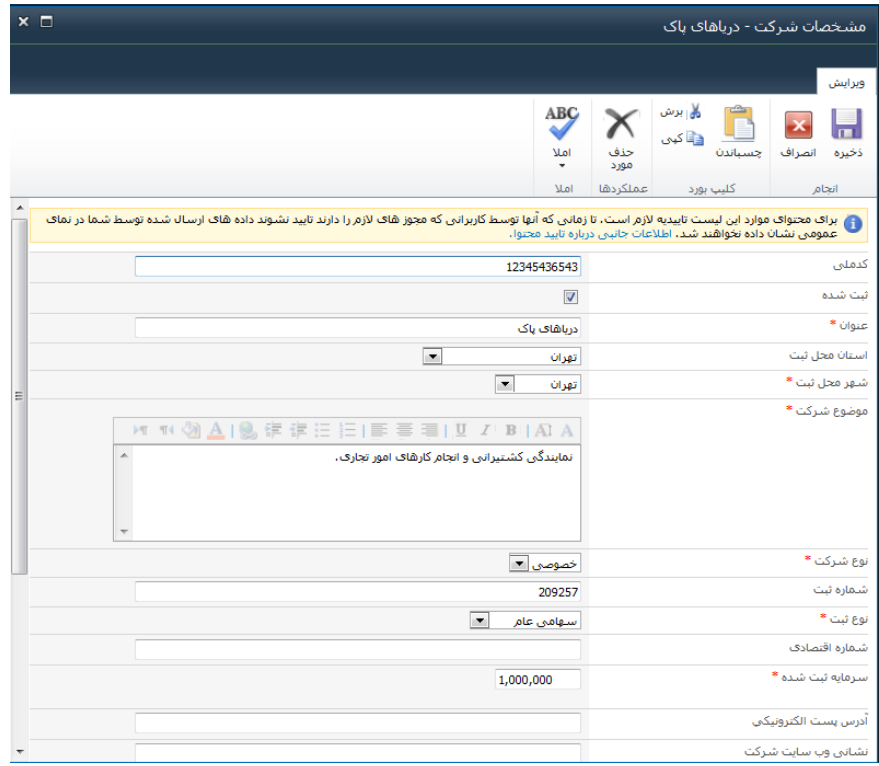

#### <span id="page-13-0"></span>**دارندگان حق امضا**

در این قسمت عنوان می شود که چه سمت هایی و با چه شرایطی حق امضا دارند که مطابق با فرم زیر، بایستی سمت ها در قسمت توضیحات حق امضا تعریف شود.

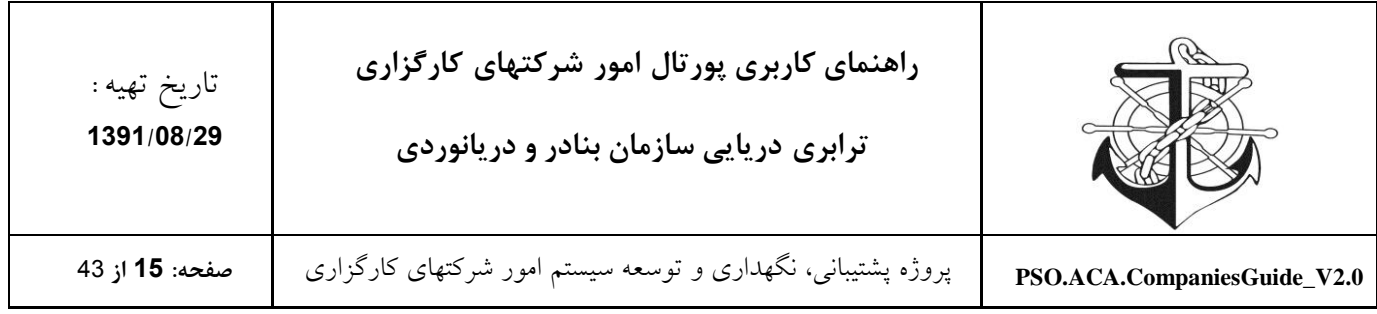

دارندگان حق امضا

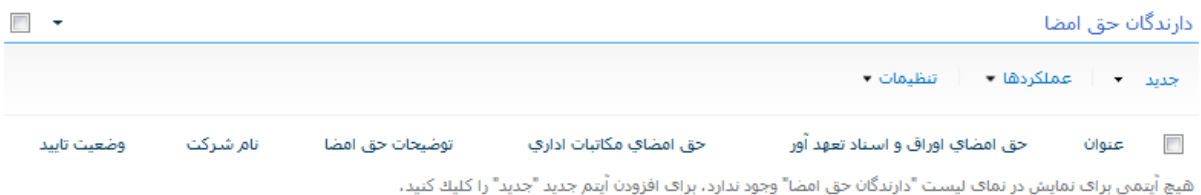

**اء** افزودن مورد جدید

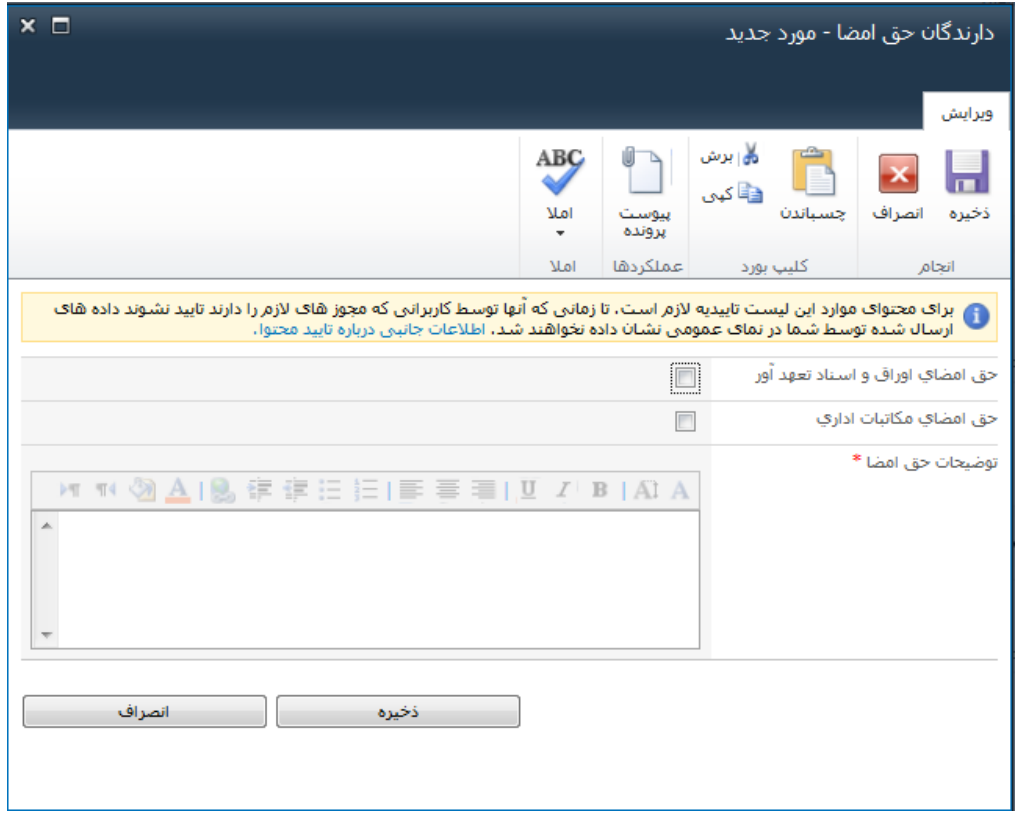

<span id="page-14-0"></span>**اسناد شرکت**

این لیست شامل اسناد و مدارک شرکت اعم از اساس نامه، روزنامه رسمی و ... می باشد.

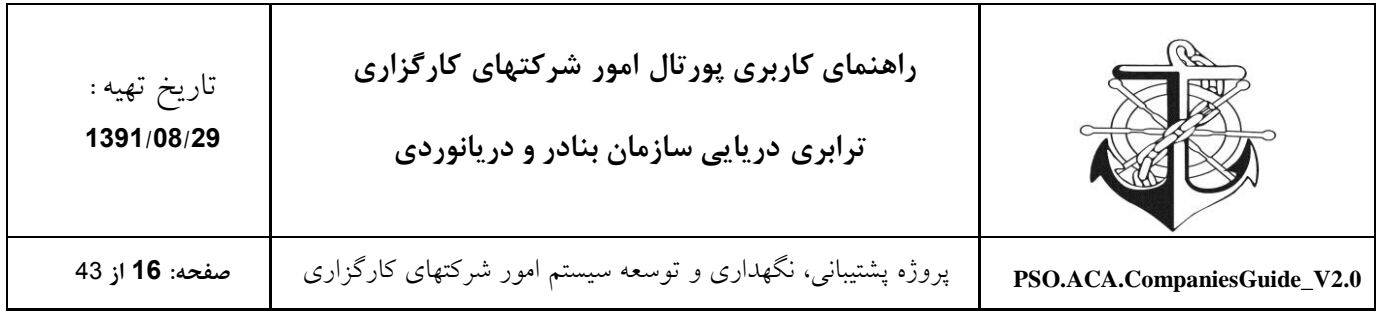

استاد شرکت

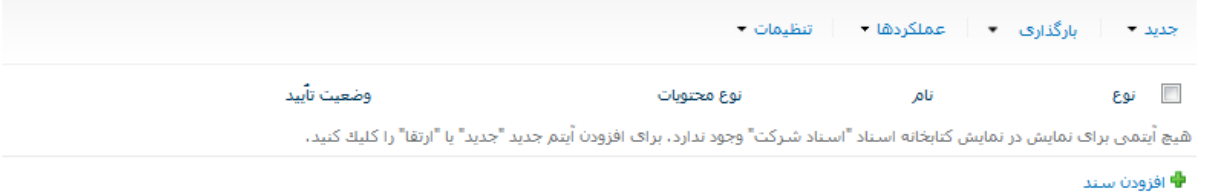

افزودن سند جدید به اسناد شرکت

جهت افزودن سند جدید به اسناد و مدارک الکترونیکی شرکت، بایستی سند مربوطه را آپلود نمائید و پس از آپلود نوع محتوای سند را تعیین و بسته به نوع محتوای انتخابی فیلدهای موردنیاز را تکمیل نمائید.

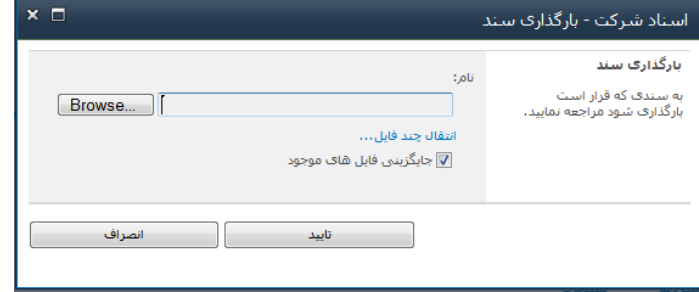

انواع محتوای موجود در لیست اسناد و مدارک الکترونیکی شرکت

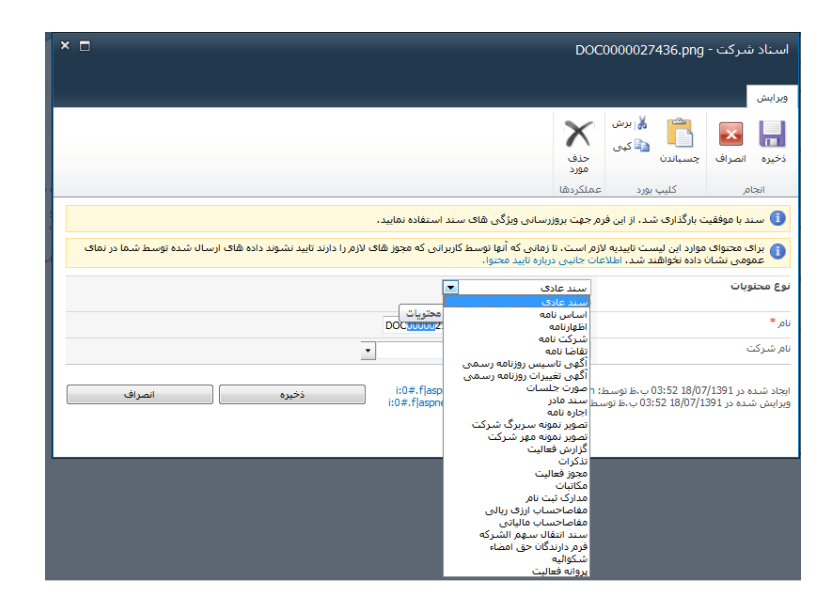

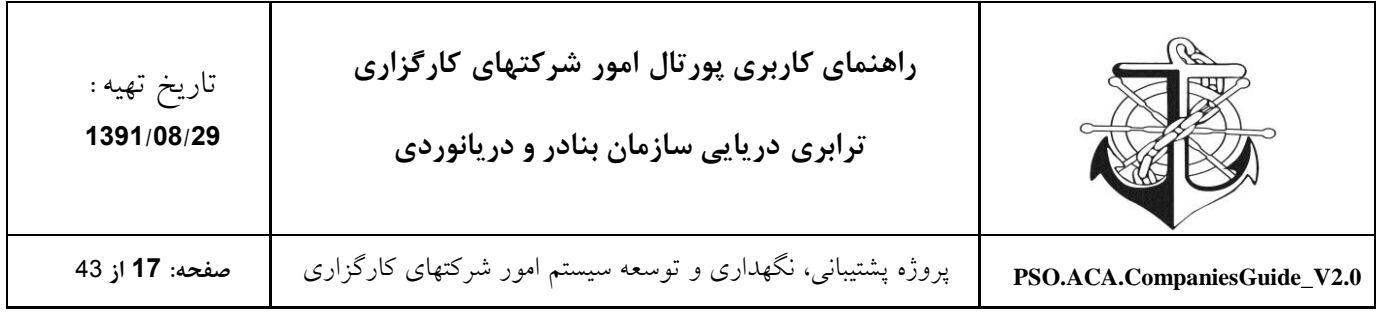

### <span id="page-16-0"></span>**اطالعات اعضای شرکت:**

در این قسمت شما می توانید "اعضای شرکت" ، " اعضای [هيات مديره](http://aca.pmo.ir/company/Profile/PersonRecords.aspx) " و "سهامداران" خود را ورود کنید.

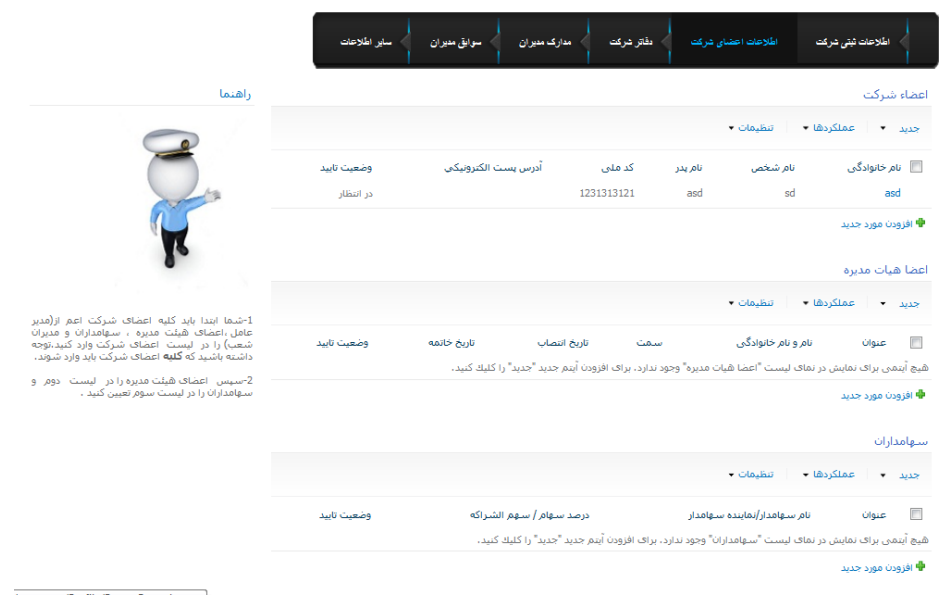

#### <span id="page-16-1"></span>**اعضاء شرکت**

بایستی اعضا اصلی شرکت را بسته به تابعیت ایرانی/ خارجی به این لیست اضافه نمائید. الزم به ذکر است که اضافه کردن مدیرعامل و درصورت وجود، رئیس هیات مدیره، نائب رئیس هیات مدیره و اعضاء هیات مدیره و سهامدارن شرکت به این لیست الزامی است.

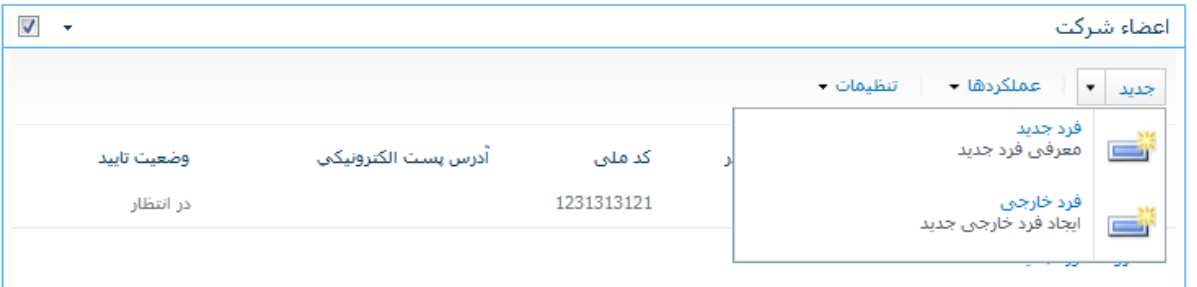

نحوه افزودن فرد جدید / فرد خارجی به اعضای اصلی شرکت

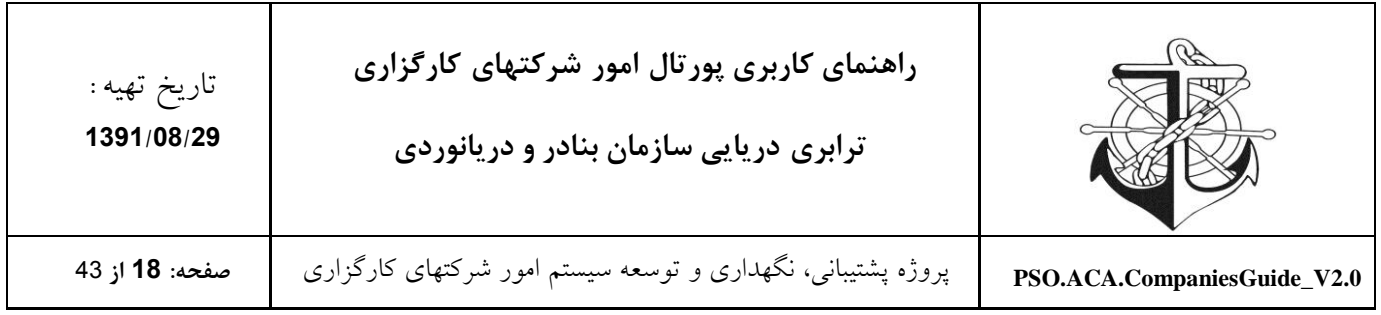

با انتخاب "فرد جدید" یا "فرد خارجی" از منوی "جدید" می توانید اعضاء اصلی شرکت را تعریف و مشخصات آنها را مطابق با فرم ذیل تکمیل نمائید. تمام بخشهای ستاره دار باید پرشود.

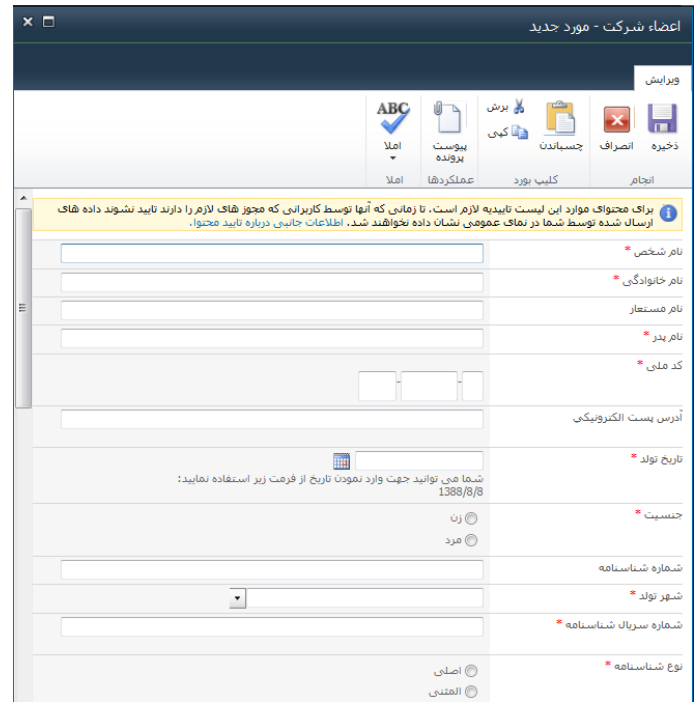

نحوه ویرایش اعضاء اصلی شرکت

جهت ویرایش مشخصات اعضاء شرکت کافیست از منویی که بر روی نام خانوادگی فرد تعبیه شده استفاده نموده و گزینه ویرایش آیتم را انتخاب نمائیم.

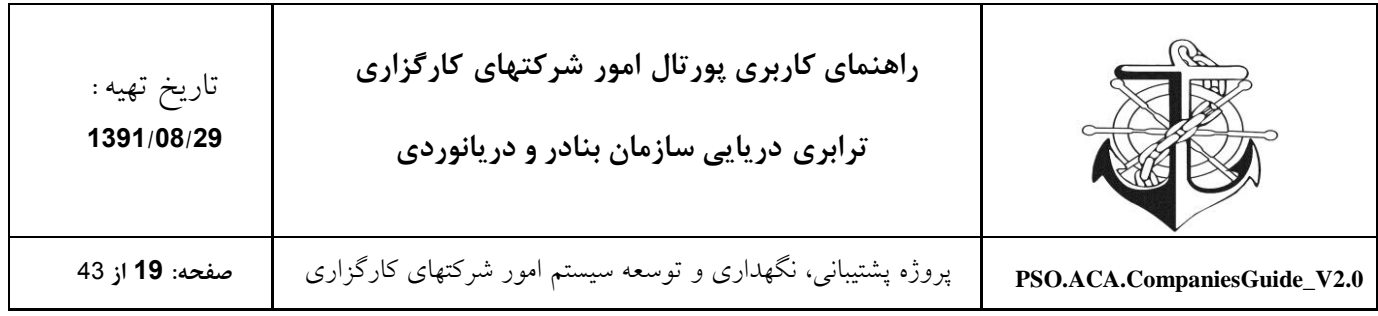

اعضاء شركت

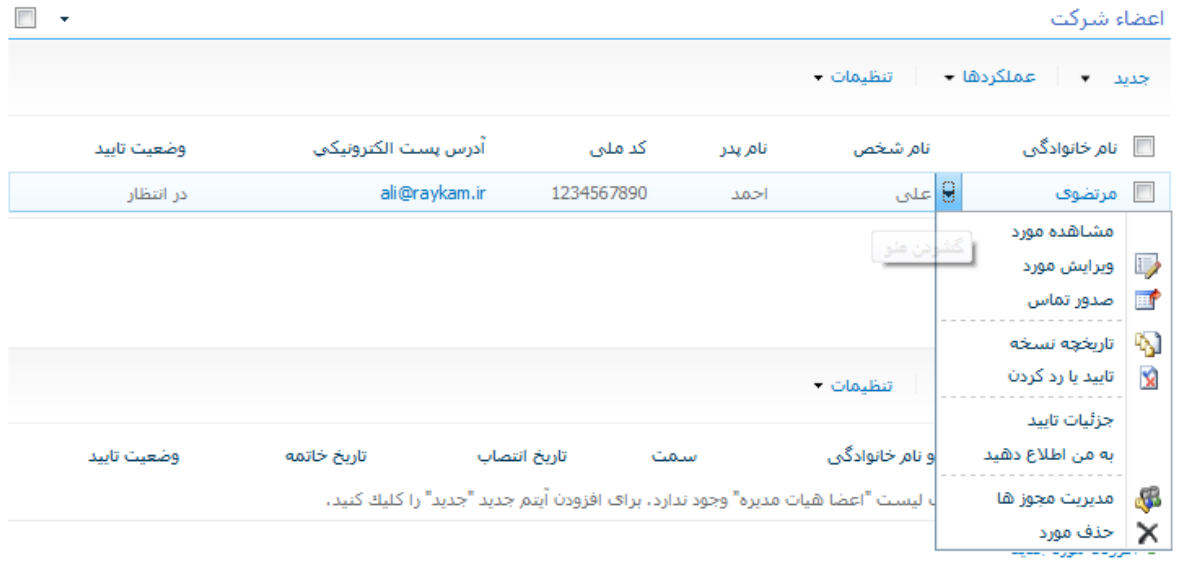

<span id="page-18-0"></span>**اعضا هیات مديره**

الزم به ذکر است که اعضاء هیات مدیره بایستی از بین اعضای اصلی شرکت انتخاب شوند و بدیهی است این عمل در صورتی امکان پذیر است که ابتدا اعضاء اصلی شرکت تعریف شده باشند.

نحوه تکمیل نمودن لیست اعضاء هیات مدیره

پس از تعریف نمودن اعضاء شرکت، وارد لیست اعضاء هیات مدیره شوید و از منوی جدید گزینه آیتم را انتخاب نمائید و فرد مذکور را انتخاب و مشخصات موردنیاز را وارد نمائید.

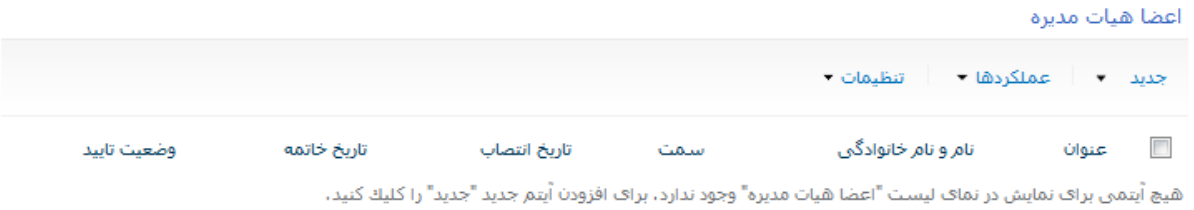

**♦** افزودن مورد جدید

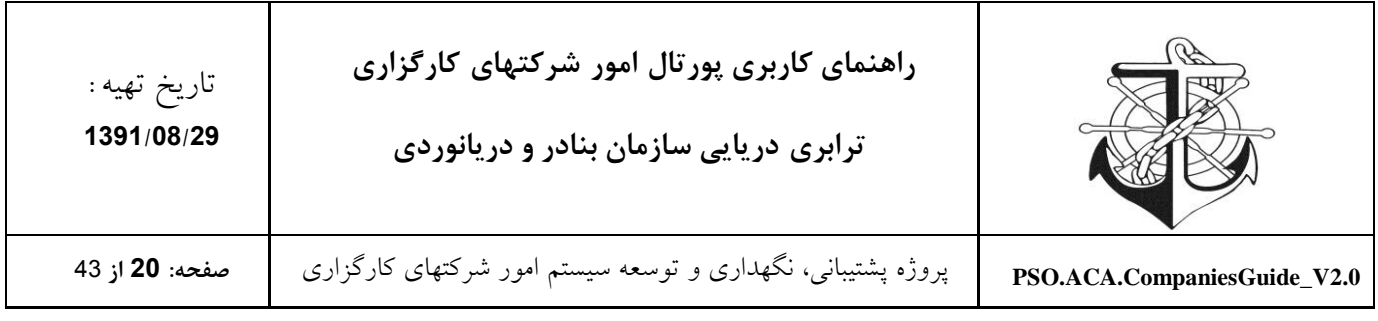

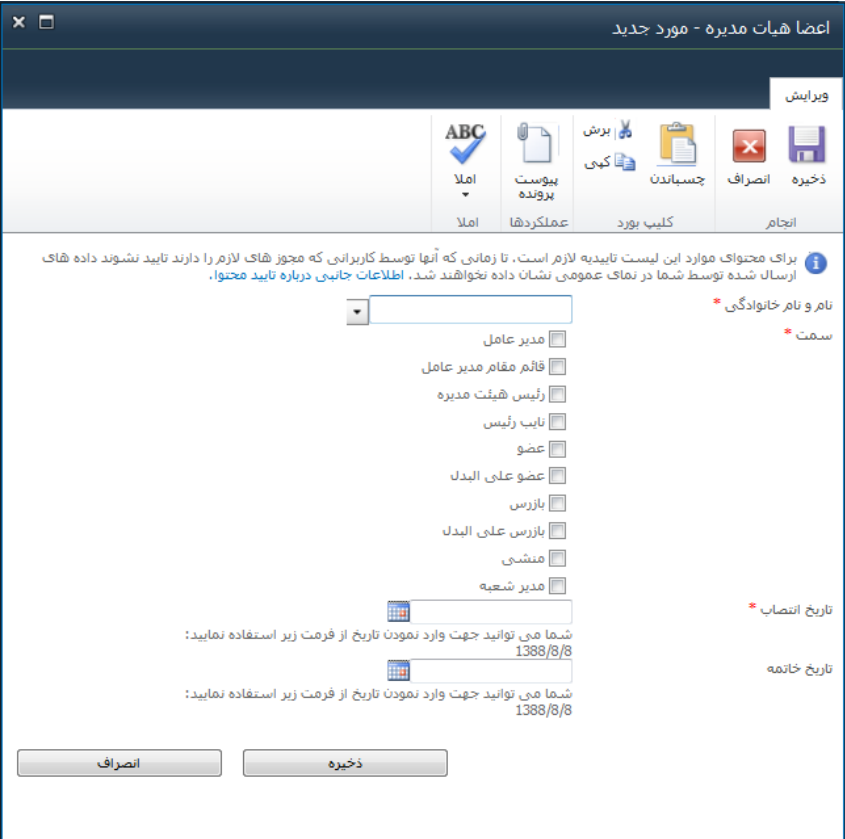

ویرایش لیست اعضاء هیات مدیره

جهت ویرایش لیست اعضاء هیات مدیره کافیست از منوی "عملیات" قرار داده شده در فیلد عنوان ویرایش مورد را انتخاب کنید.

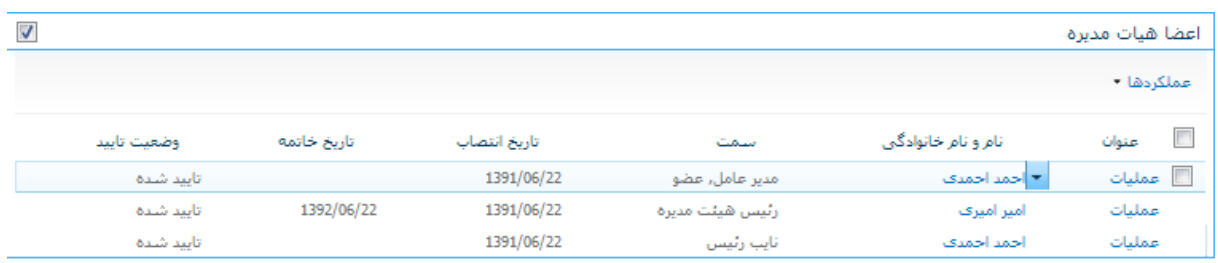

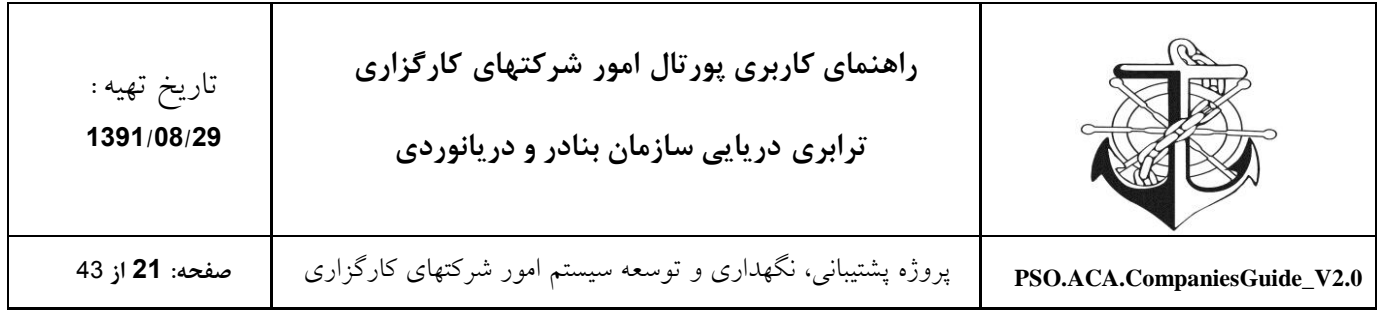

## <span id="page-20-0"></span>**سهامداران**

الزم به ذکر است که سهامداران شرکت بایستی از بین اعضای اصلی انتخاب شوند و بدیهی است این عمل در صورتی امکان پذیر است که ابتدا اعضاء اصلی شرکت تعریف شده باشند.

نحوه تکمیل نمودن لیست سهامداران

پس از تعریف نمودن اعضاء شرکت، وارد لیست سهامداران شوید و از منوی جدید گزینه "سهامدار حقیقی" (فرد) و یا "سهامدار حقوقی" (شرکت) را انتخاب نموده و با انتخاب فرد مذکور درصد سهام او را وارد نمائید.

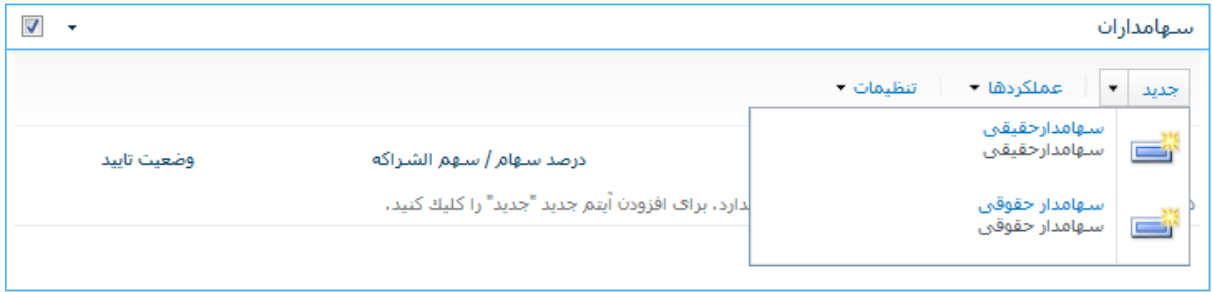

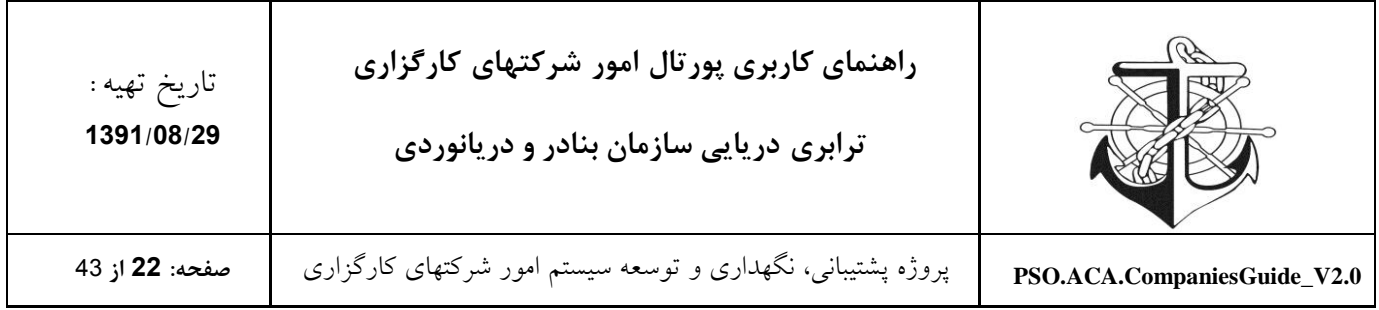

## **فرم مربوط به سهامدار حقیقي**

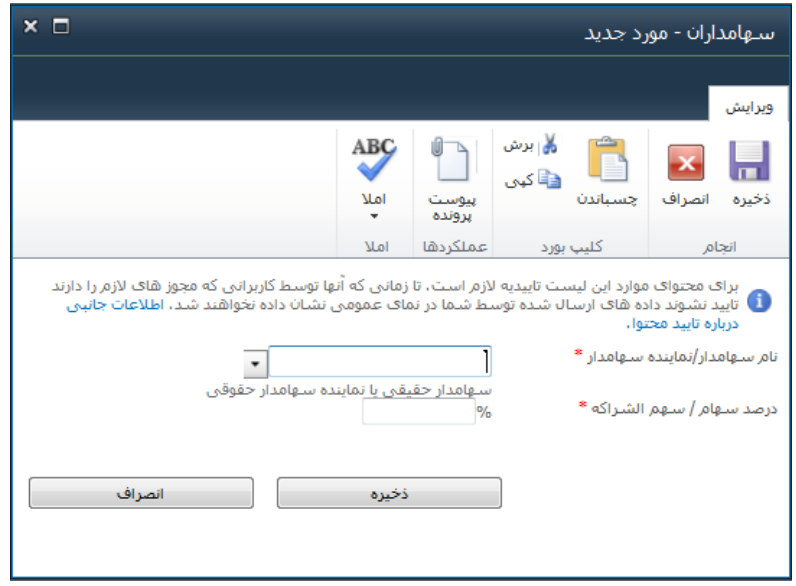

**فرم مربوط به سهامدار حقوقي**

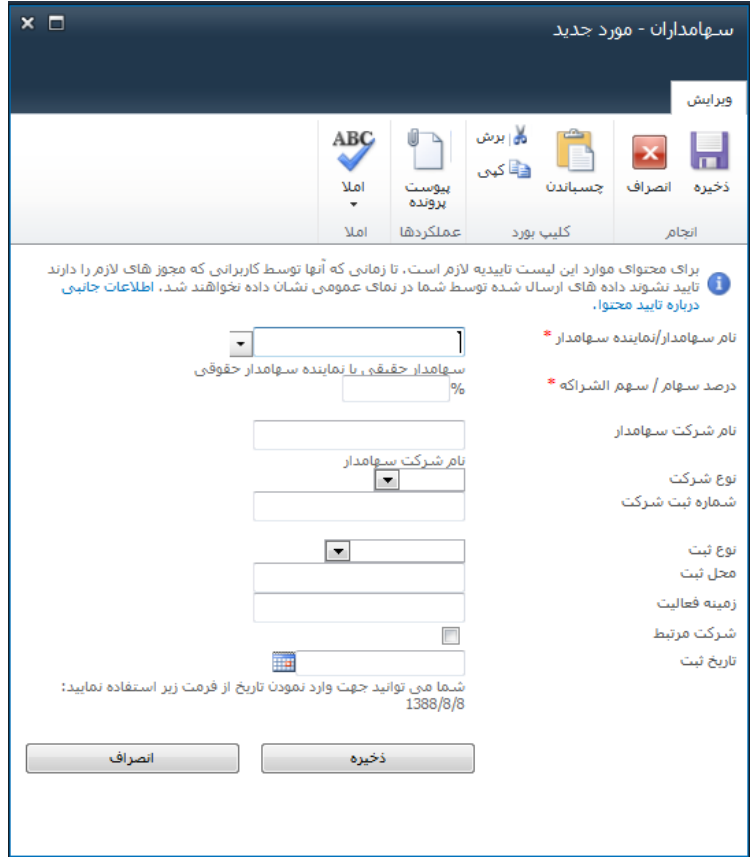

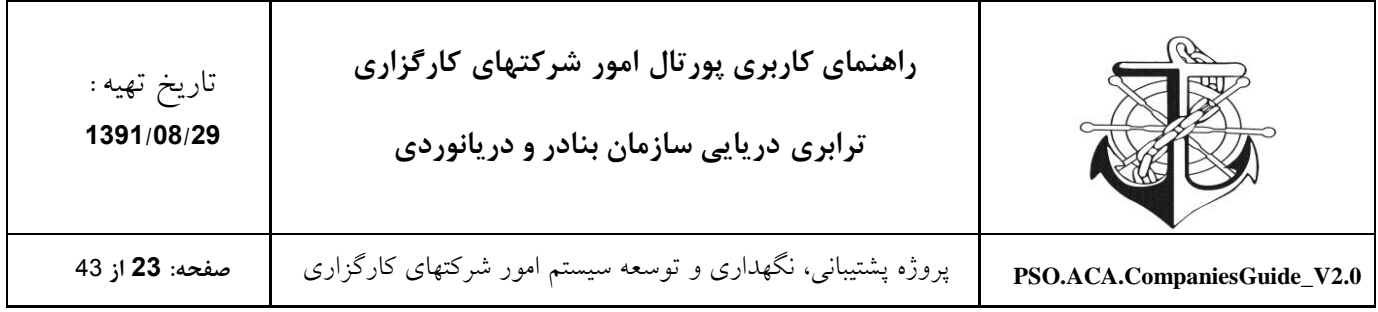

#### <span id="page-22-0"></span>**دفاتر شرکت:**

# در این قسمت شما می توانید "دفاتر داخلی" و " دفاتر خارجی" خود را ورود کنید.

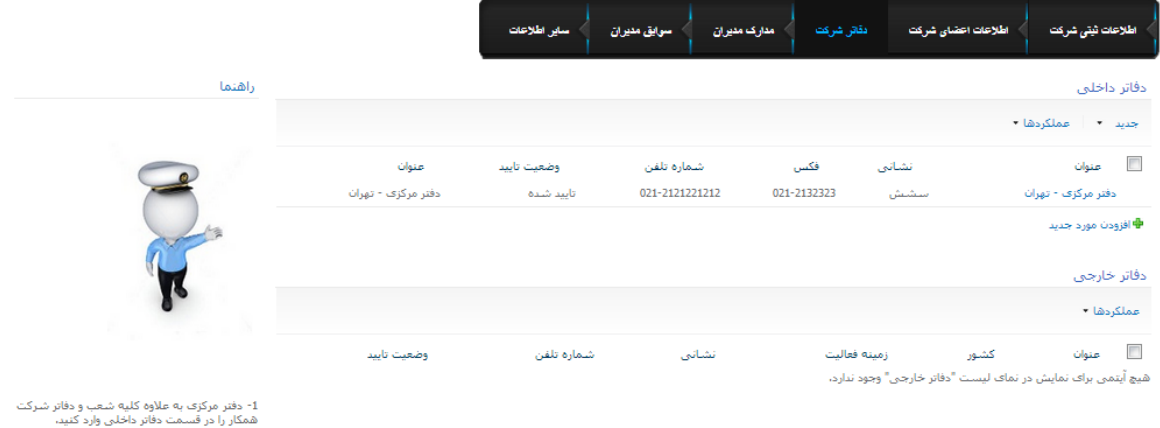

۔<br>2-کلیه دفاتر خارجی را در قسمت دفاتر خارجی<br>وارد کنند،

#### <span id="page-22-1"></span>**دفاتر داخلي**

در قسمت دفاتر داخلی سه گزینه دفتر مرکزی، شعبه و شعبه همکار در منوی جدید قرار داده شده است که جهت تعریف نمودن دفاتر داخلی کافیست یکی از گزینه های مذکور را انتخاب و فرم مربوطه را تکمیل نمائید.

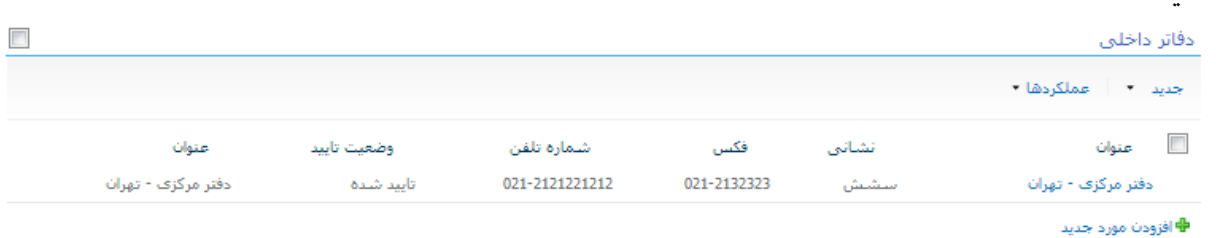

#### **ايجاد دفتر داخلي جديد**

از طریق منوی جدید نوع دفتر (دفتر مرکزی، شعبه، دفتر شرکت همکار) را انتخاب نموده و بسته به نوع انتخابی، مشخصات دفتر جدید را تعریف و ثبت نمائید.

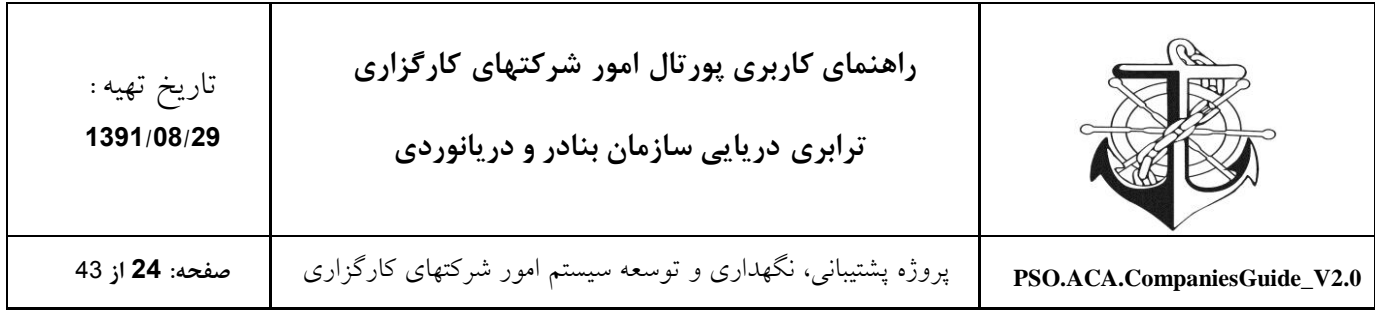

دفاتر داخلی

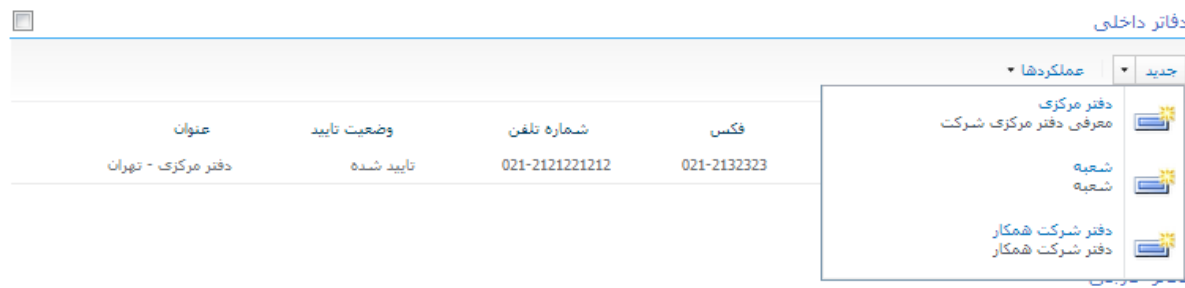

#### **فرم مشخصات دفاتر داخلي**

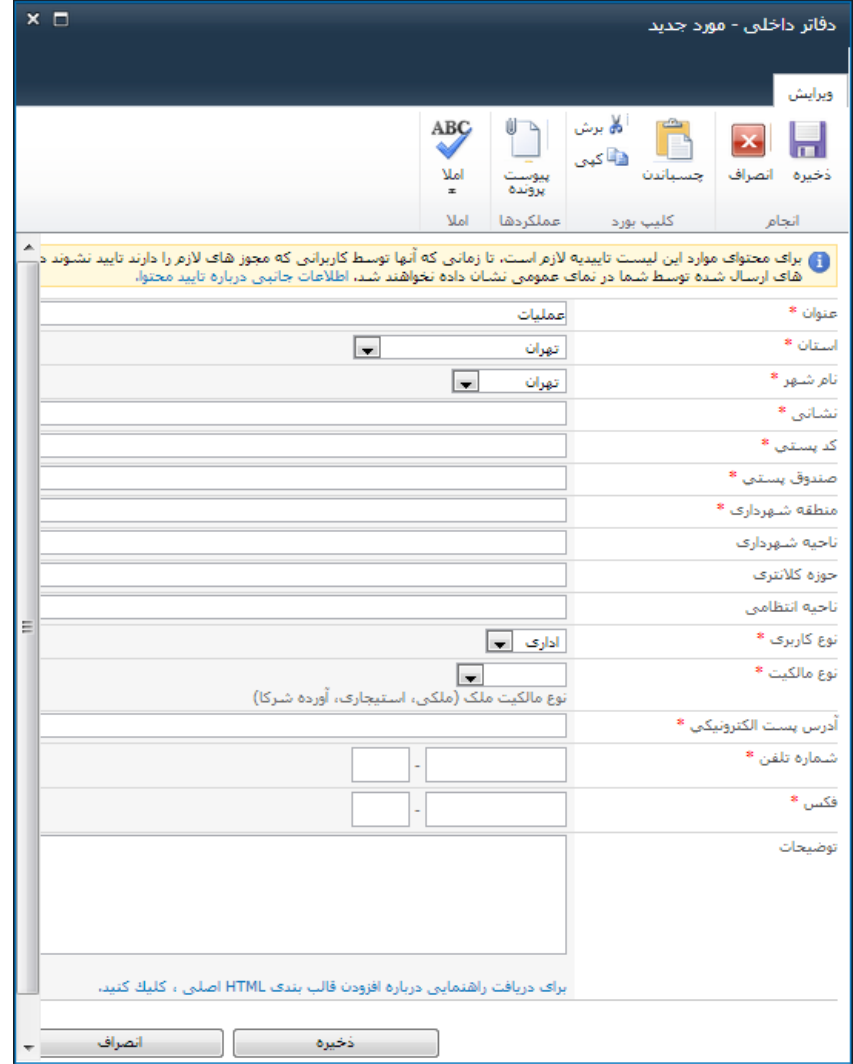

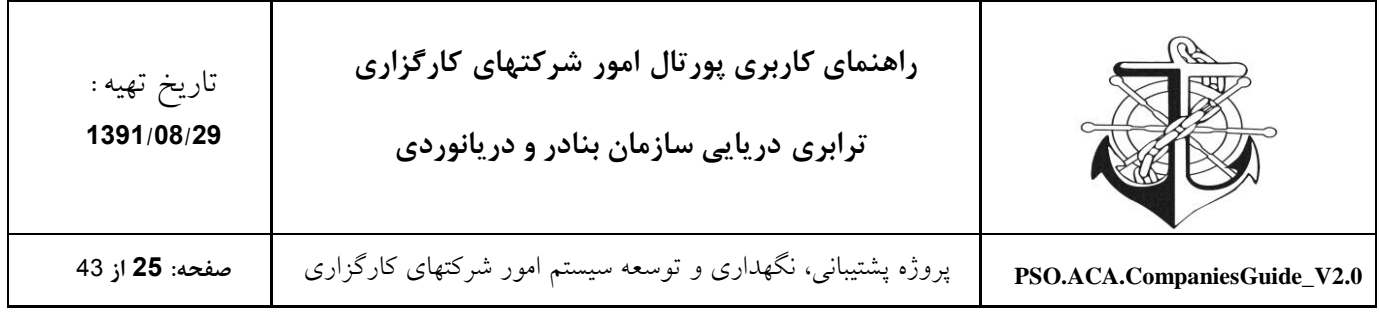

# <span id="page-24-0"></span>**دفاتر خارجي**

# در قسمت دفاتر خارجی، در صورت داشتن دفتری خارج از کشور بایستی مشخصات دفتر مذکور را وارد نمائید.

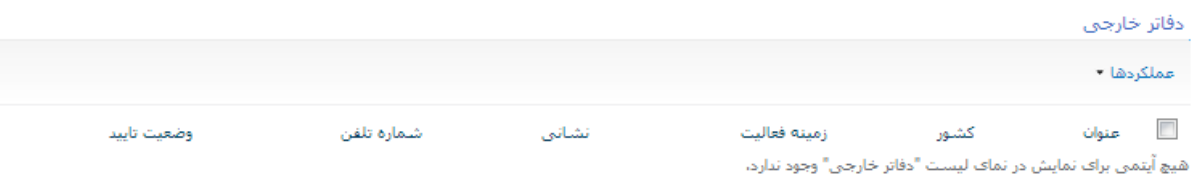

ایجاد دفتر خارجی جدید

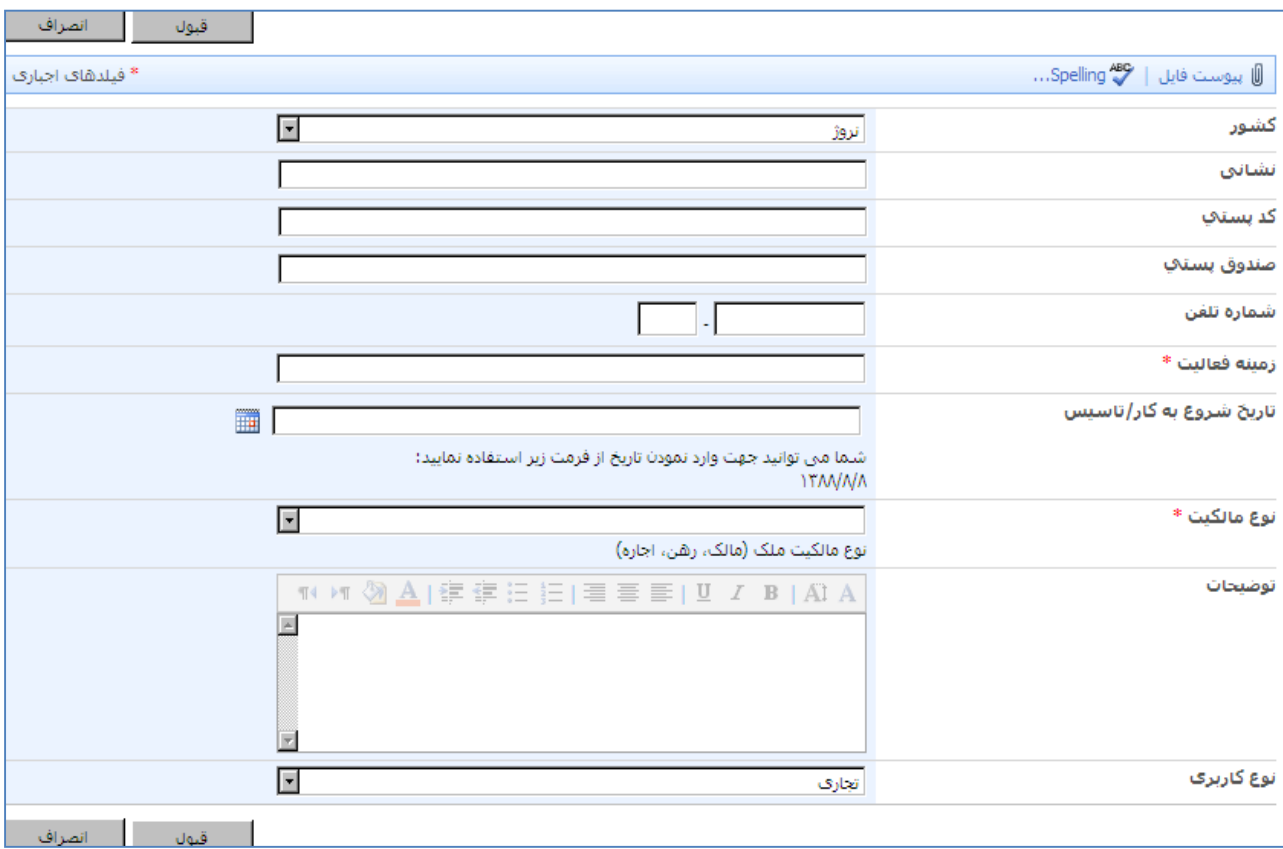

از طریق منوی جدید گزینه آیتم را انتخاب نموده و فرم مربوطه را تکمیل نمائید.

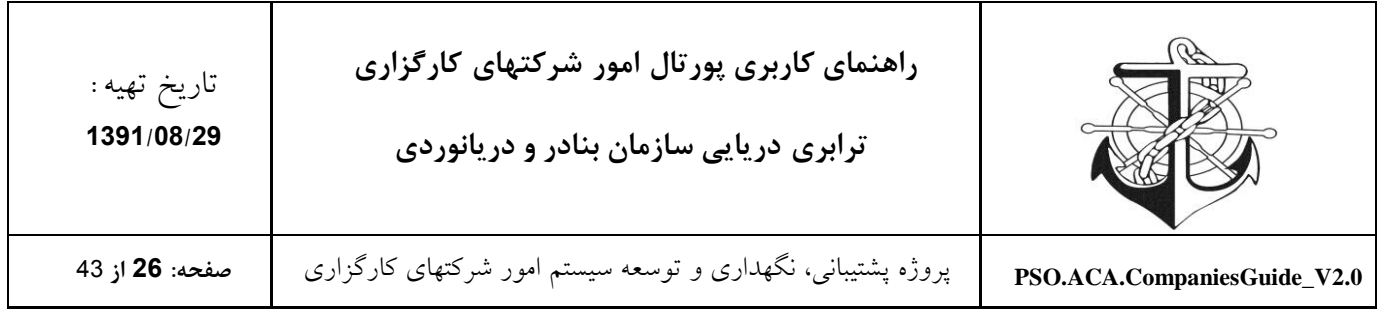

### <span id="page-25-0"></span>**مدارک مديران:**

پس از اینکه اعضای اصلی شرکت در قسمت "اطالعات اعضای شرکت" معرفی گردیدند، بایستی مدارک مربوط به این اعضا در قسمت "مدارک مدیران" عنوان شود که از جمله این اطالعات می توان به سوابق عکس 9\*،2 فتوکپی شناسنامه و ... اشاره نمود.

<span id="page-25-1"></span>**مدارک مديران و سهامداران شرکت**

این لیست شامل اسناد و مدارک افراد شرکت اعم از فتوکپی شناسنامه، گواهی عدم اعتیاد، گواهی سوء پیشینه و ... می باشد**.**

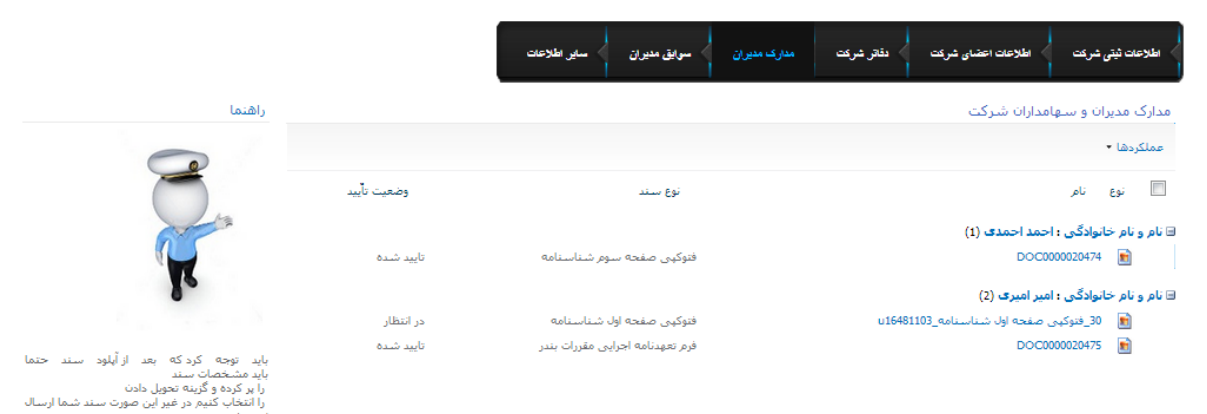

افزودن سند جدید به مدارک مدیران و سهامداران شرکت

جهت افزودن سند جدید به مدارک مدیران و سهامداران شرکت، بایستی سند مربوطه را آپلود نمائید و پس از آپلود نوع محتوای سند را تعیین و بسته به نوع محتوای انتخابی فیلدهای موردنیاز را تکمیل نمائید.

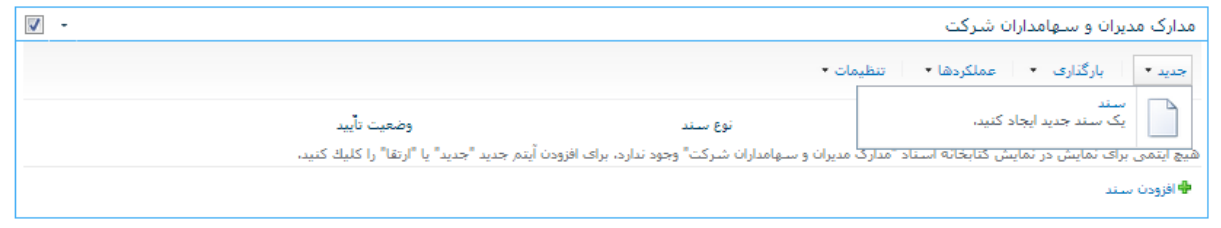

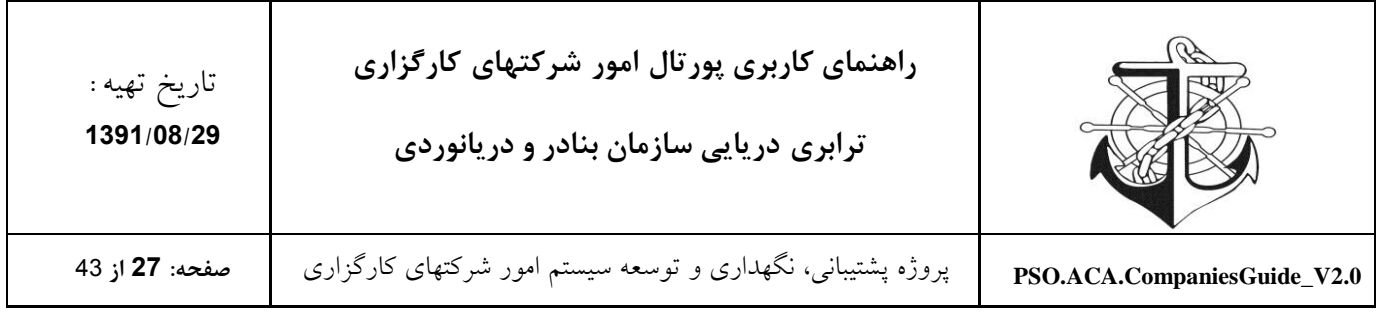

# انواع محتوای موجود در مدارک مدیران و سهامداران شرکت

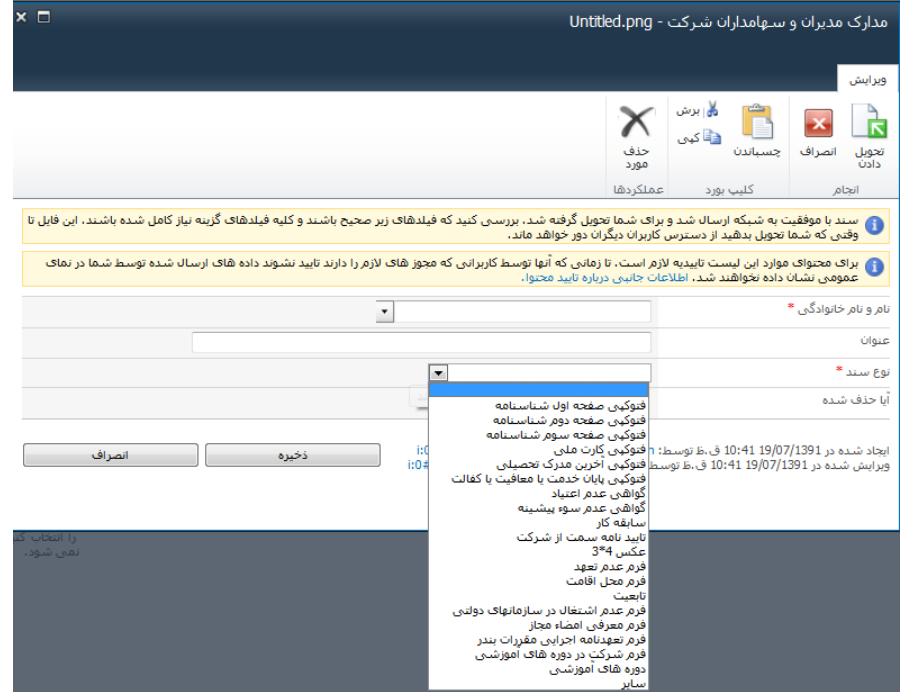

#### <span id="page-26-0"></span>**سوابق مديران:**

حال بايد سوابق مديران خود را وارد کنيد، در اين قسمت شما مي توانيد "سوابق نشانی" ، "سوابق اشتغال" و "سوابق تحصیلی" و "دوره های آموزشی" مدیران خود را وارد کنید.

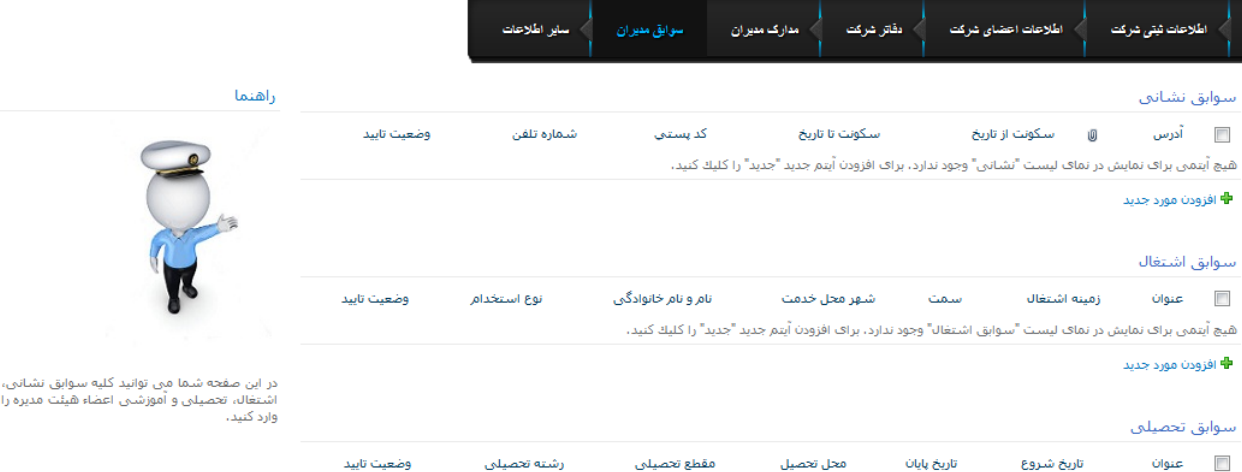

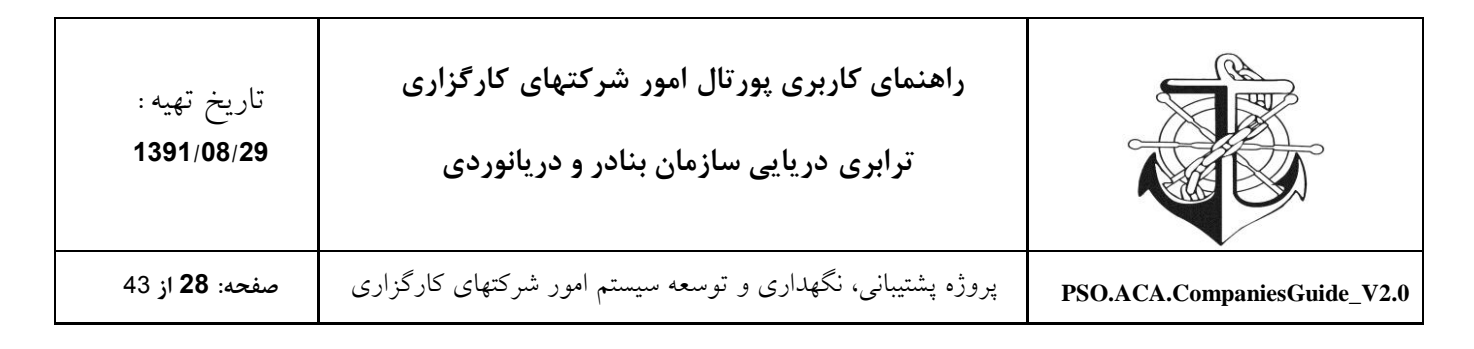

## <span id="page-27-0"></span>**سوابق نشاني**

این لیست جهت وارد نمودن سوابق نشانی اعضاء اصلی شرکت می باشد. جهت انجام این امر، بایستی ابتدا از منوی جدید گزینه آیتم را انتخاب نمائید و سپس شخص مورد نظر را از لیست اعضاء شرکت انتخاب نموده و مطابق با فرم مربوطه، کلیه سوابق نشانی شخص موردنظر را تعریف و مشخص نمائید و در ضمن امکان ویرایش به این لیست افزوده شده است. سوابق نشانق

وضعيت تاييد

شاماره تلفن

كد يستني

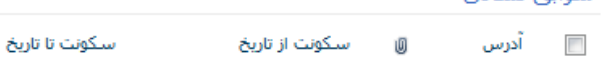

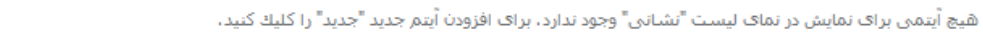

**♦** افزودن مورد جدید

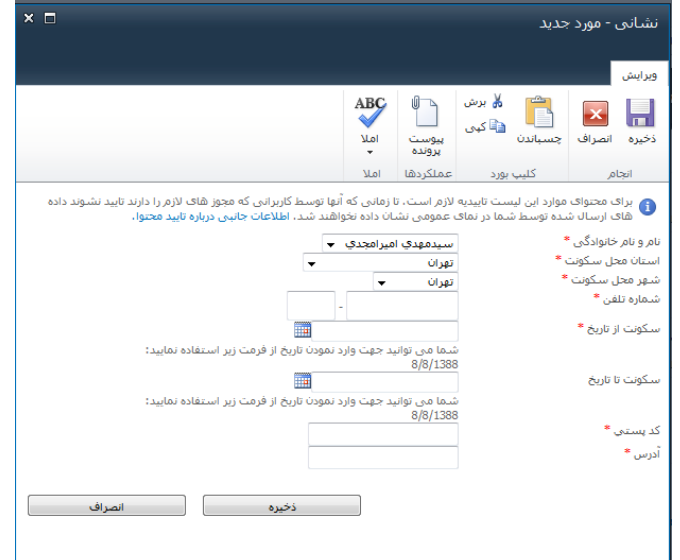

#### <span id="page-27-1"></span>**سوابق تحصیلي**

این لیست جهت وارد نمودن سوابق تحصیلی اعضاء اصلی شرکت می باشد. جهت انجام این امر، بایستی ابتدا از منوی جدید گزینه آیتم را انتخاب نمائید و سپس شخص مورد نظر را از لیست اعضاء شرکت انتخاب نموده و مطابق با فرم مربوطه، کلیه سوابق تحصیلی شخص موردنظر را تعریف و مشخص نمائید و در ضمن امکان ویرایش به این لیست افزوده شده است.

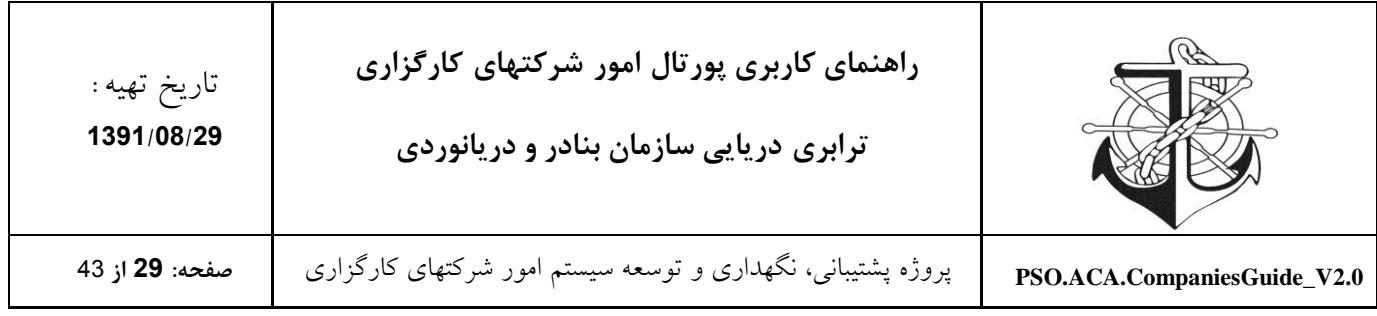

#### سوابق تحصيلنى

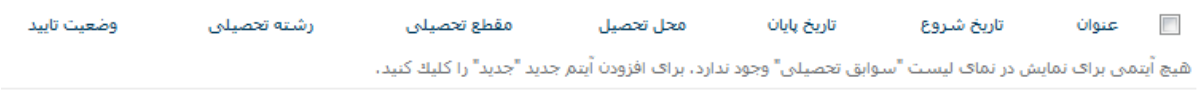

**♦** افزودن مورد جدید

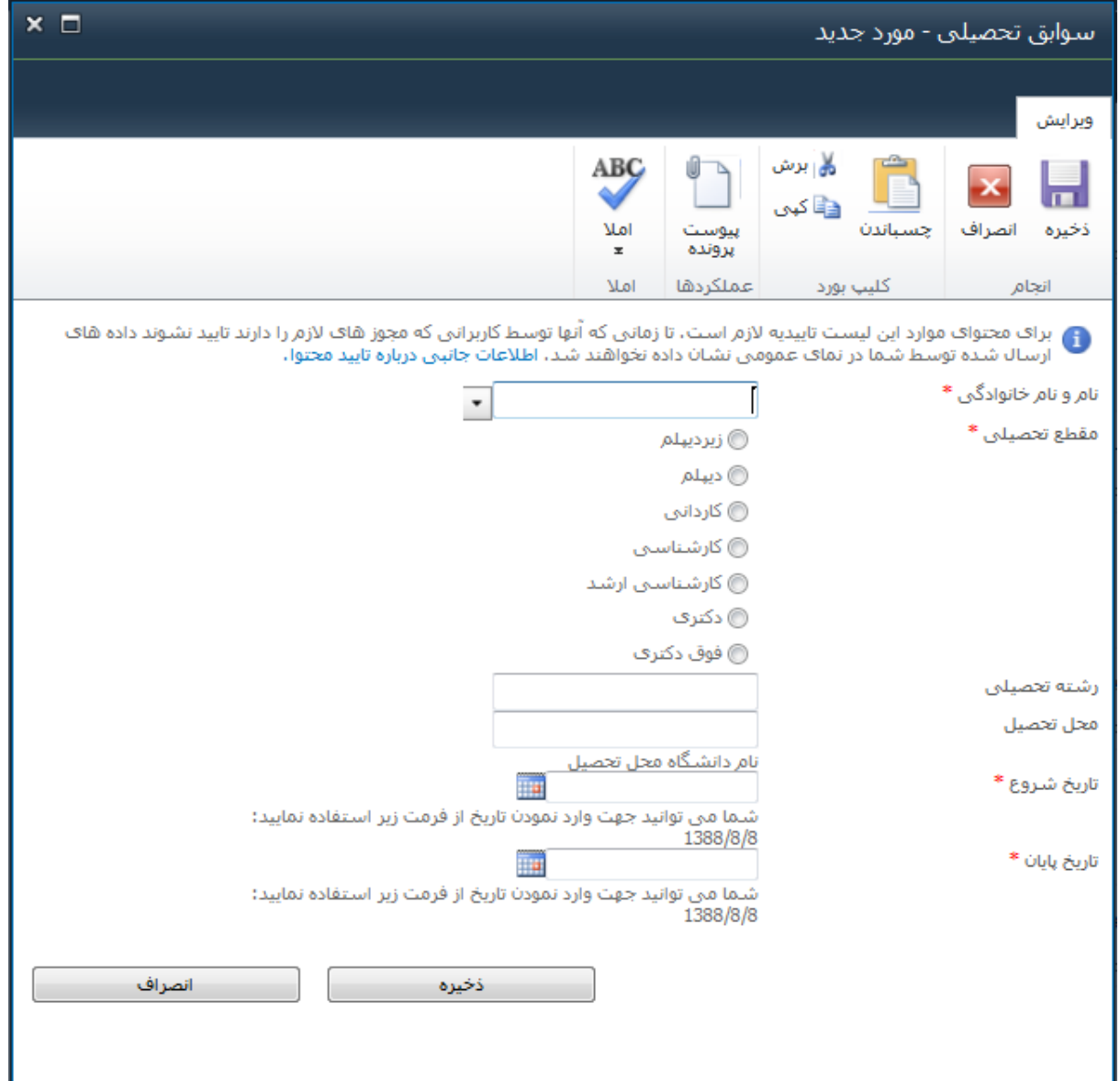

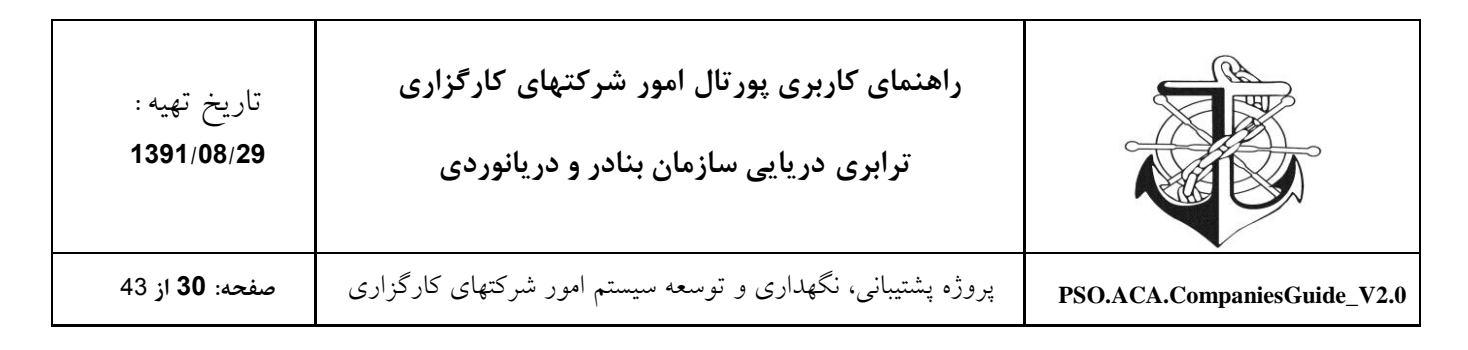

## <span id="page-29-0"></span>**دوره های آموزشي**

این لیست جهت وارد نمودن لیست دوره های آموزشی ای است که اعضاء اصلی شرکت گذرانده اند. جهت تکمیل نمودن این لیست، بایستی ابتدا از منوی جدید گزینه آیتم را انتخاب نمائید و سپس شخص مورد نظر را از لیست اعضاء شرکت انتخاب نموده و فرم مربوطه را تکمیل نمائید. ضمناً امکان ویرایش به این لیست افزوده شده است. دوره هاف آموزشتي معاف از دوره های آموزشتی نام موسسه آموزشني وضعيت تاييد دوره آموزشتي نام و نام خانوادگی <mark>□</mark> عنوان هیچ آیتمنی براف نمایش در نماف لیست "دوره هاف آموزشتی" وجود ندارد. براف افزودن آیتم جدید "جدید" را کلیك كنید. 中 افزودن مورد جدید

افزودن دوره آموزشی گذرانده شده فرد به لیست دوره های آموزشی

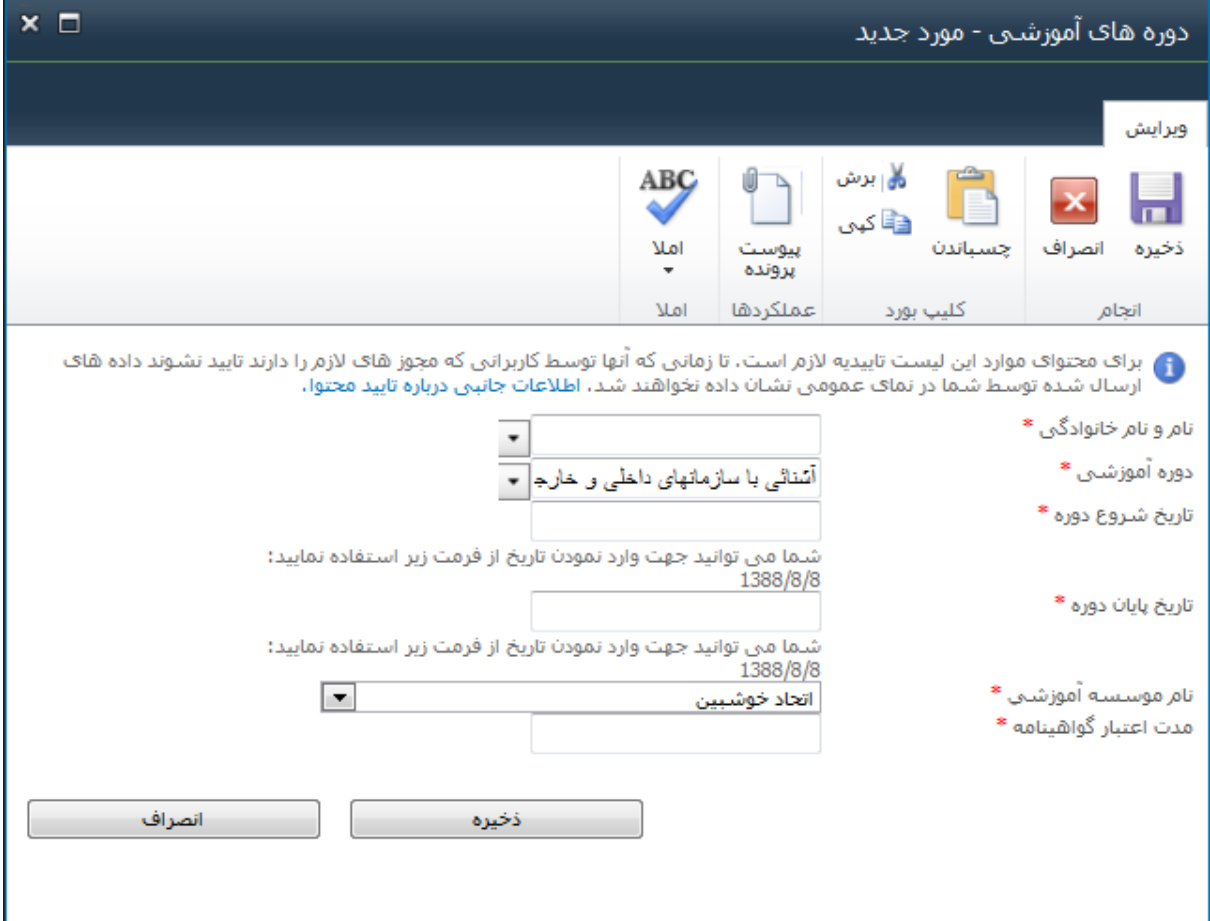

# کافیست از منوی جدید گزینه آیتم را انتخاب نموده و به تکمیل نمودن فرم ذیل بپردازید.

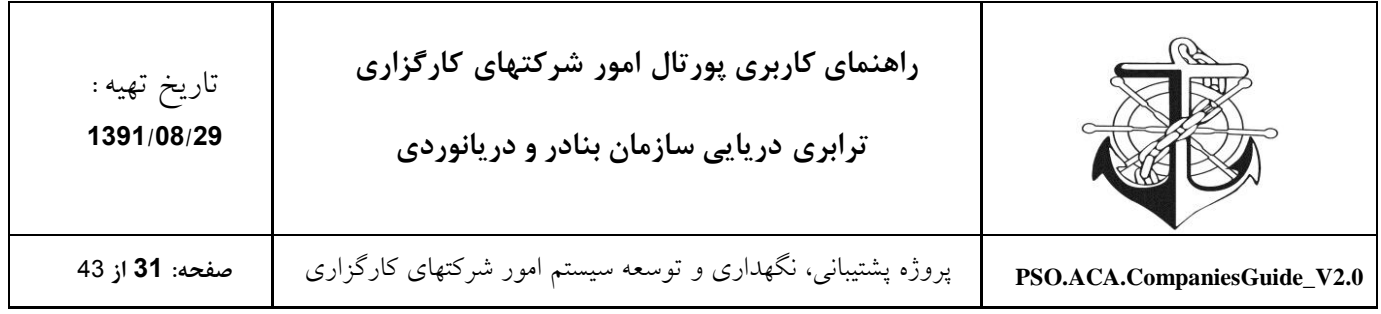

## <span id="page-30-0"></span>**سوابق اشتغال**

صفحه مذکور بیان کننده سوابق اشتغال اعضاء اصلی شرکت کارگزاری است. الزم به ذکر است که امکان افزودن، و ویرایش به این لیست افزوده شده است و کلیه شرکتهای کارگزاری موظفند سوابق اشتغال اعضای اصلی خود را در این لیست عنوان نمایند. سوابق اشتغال

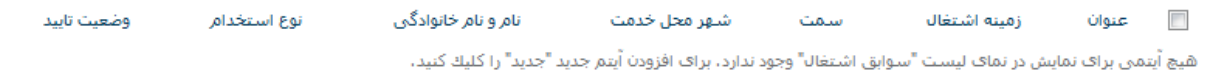

中 افزودن مورد جدید

#### **تعريف سوابق اشتغال اعضای شرکت**

برای تعریف سوابق اشتغال اعضای اصلی شرکت بایستی گزینه افزودن مورد جدید را زده و فرم مربوطه را برای شخص موردنظر تکمیل نمائید.

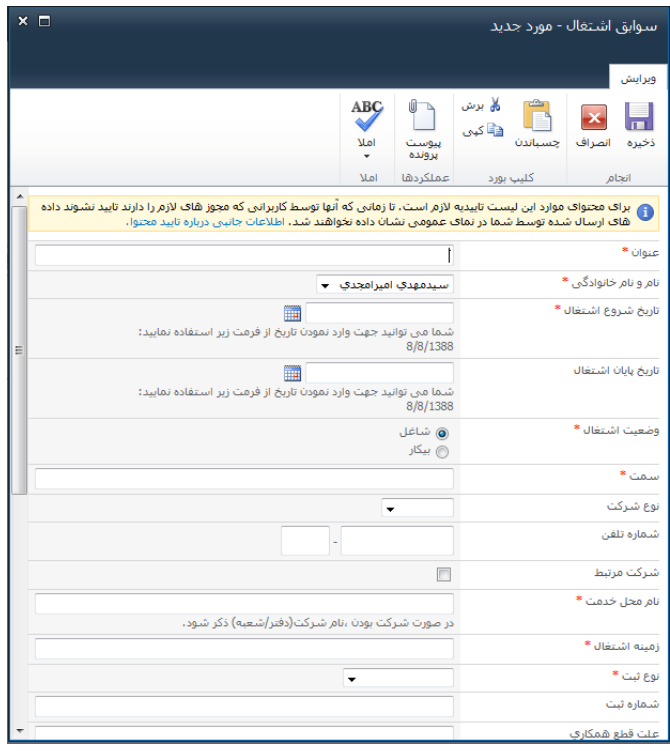

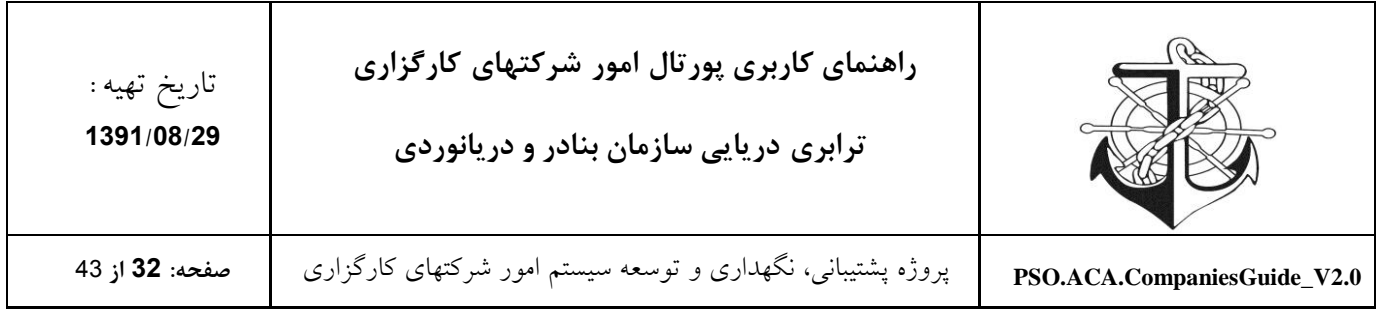

# <span id="page-31-0"></span>**ساير اطالعات:**

# در این قسمت شما می توانید "پرسنل شرکت" و "تجهیزات شرکت" خود را وارد کنید.

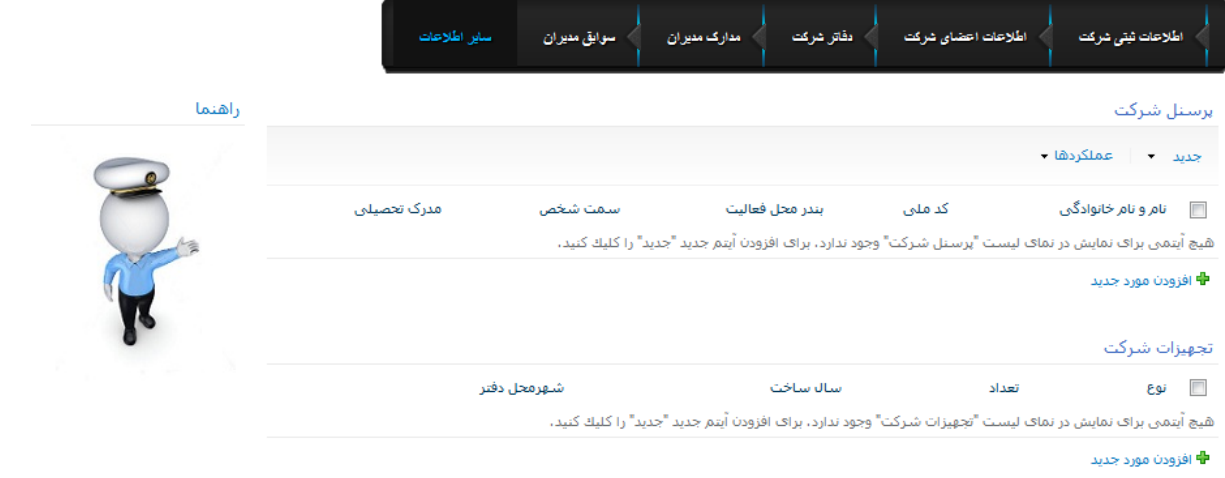

# <span id="page-31-1"></span>**پرسنل شرکت**

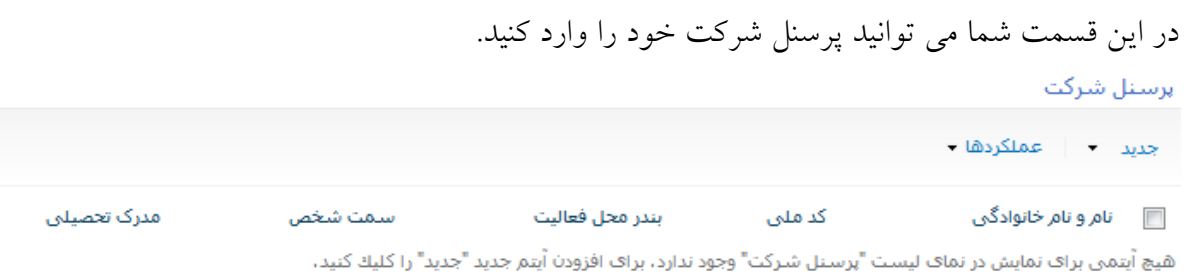

**中** افزودن مورد جدید

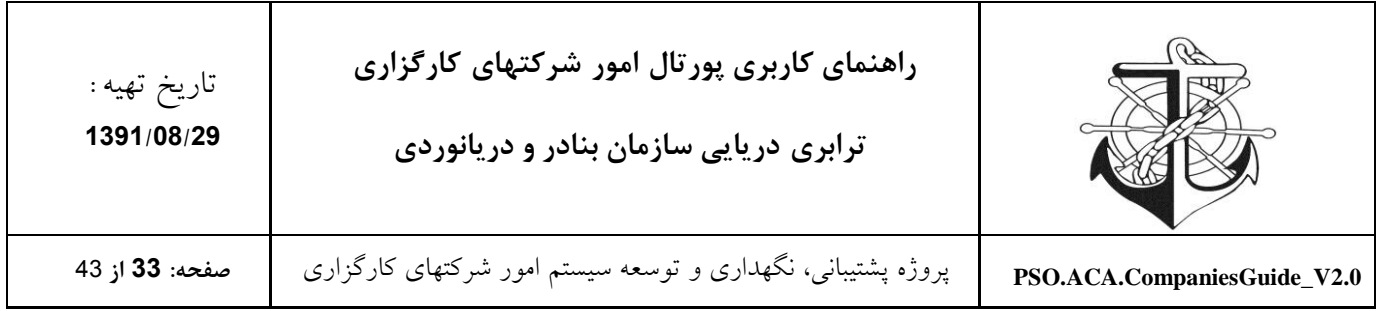

## <span id="page-32-0"></span>**تجهیزات شرکت**

# در این قسمت شما می توانید تجهیزات شرکت خود و مشخصات آنها را وارد کنید.

#### تجهيزات شركت

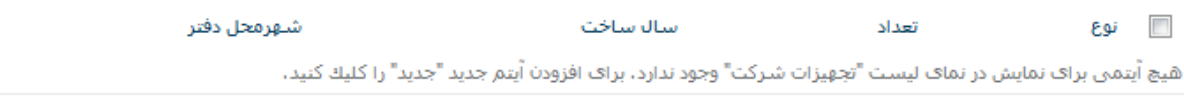

中 افزودن مورد جدید

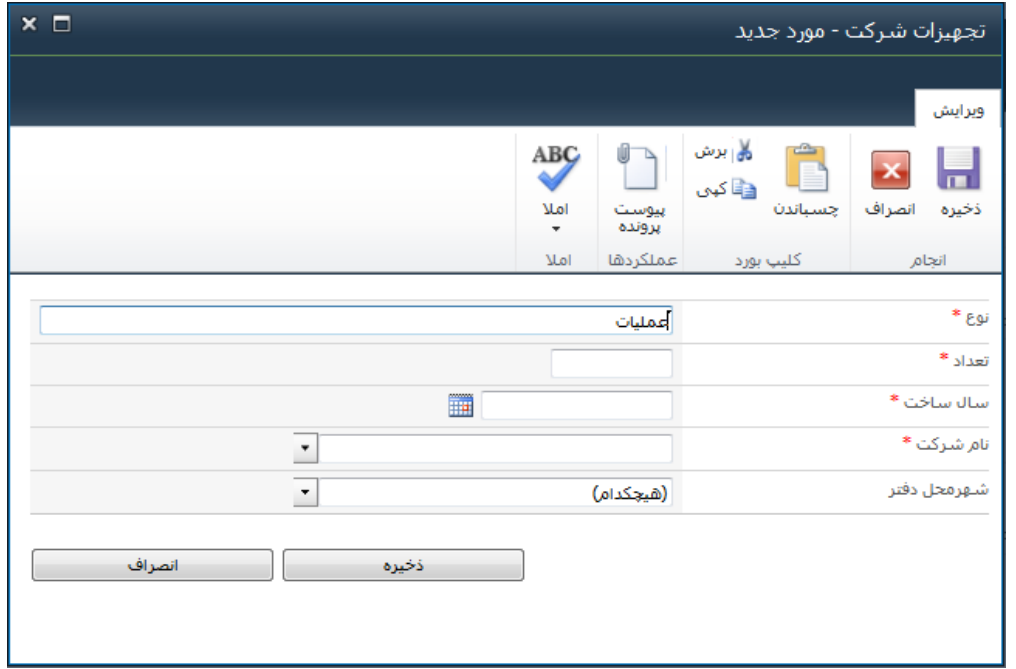

پس از انجام تمام مراحل باال حال به میزکار خود بازگردید و درقسمت وظایف جاری وظیفه تکمیل پروفایل خود را ثبت کنید تا کارشناستان مشخصات شما را تایید کنید.

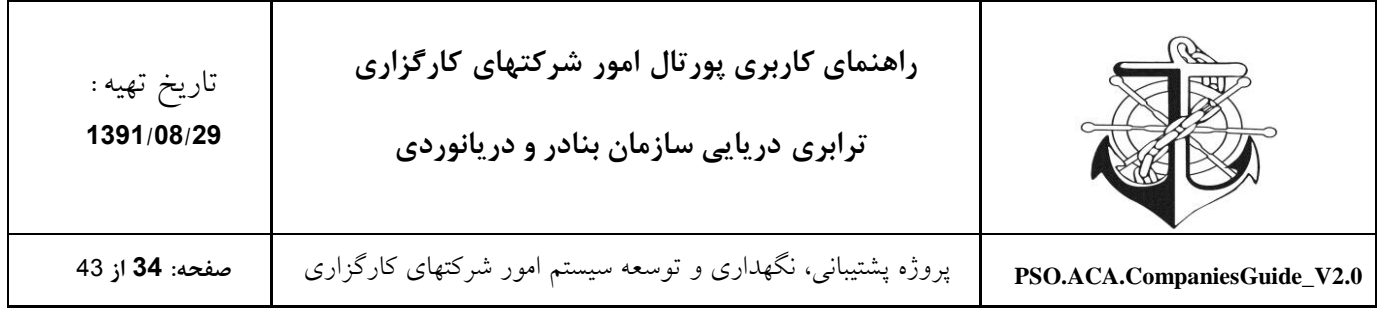

# <span id="page-33-0"></span>**میز کار شرکتهای کارگزاری**

در تصویر ذیل، میز کار یکی از شرکتهای کارگزاری نمایش داده شده است که شرکتها می توانند از امکاناتی که در میز کارشان قرار داده شده است، استفاده نمایند و بطور سیستمی درخواست صدور مجوز، تمدید مجوز، شکوائیه و ... را داشته باشند.

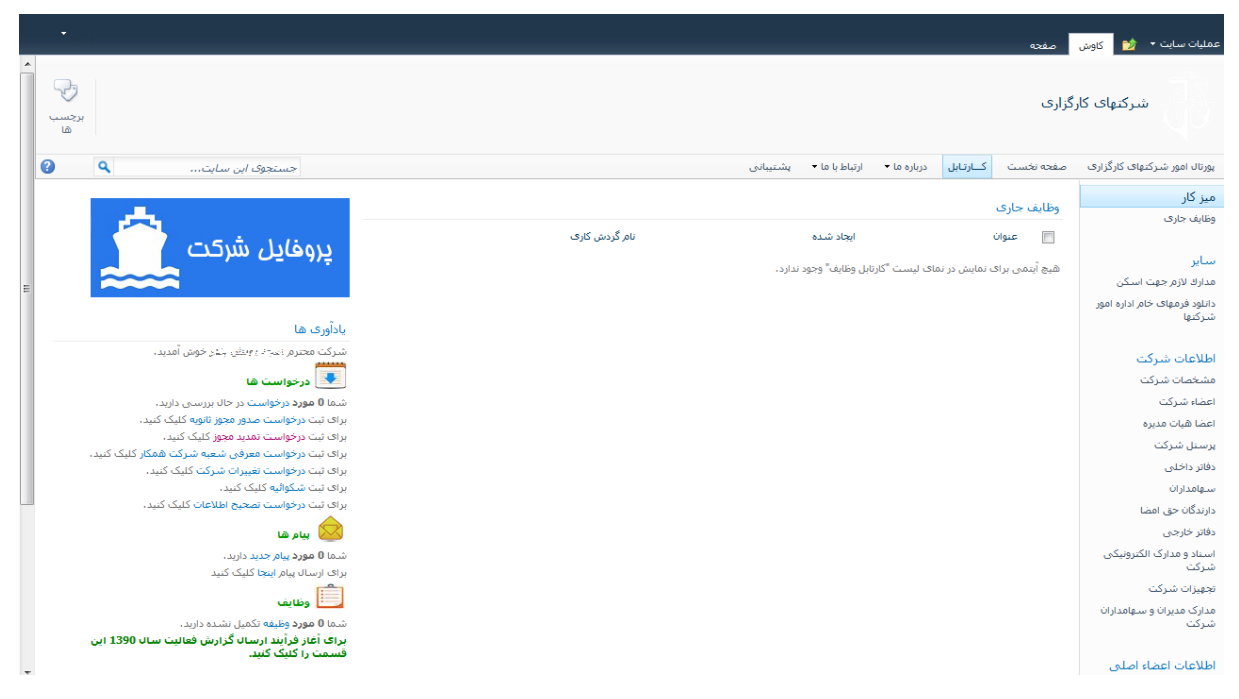

### <span id="page-33-1"></span>**وظايف جاری**

در قسمت سمت راست میز کار شرکتهای کارگزاری، قسمتی تحت عنوان "وظایف جاری" قرار داده شده است که با آغاز فرآیندی در سیستم مکانیزه، وظیفه مربوط به شرکت کارگزاری در این قسمت ظاهر می شود و شرکت کارگزاری ملزم به انجام وظیفه تخصیص داده شده می شود.

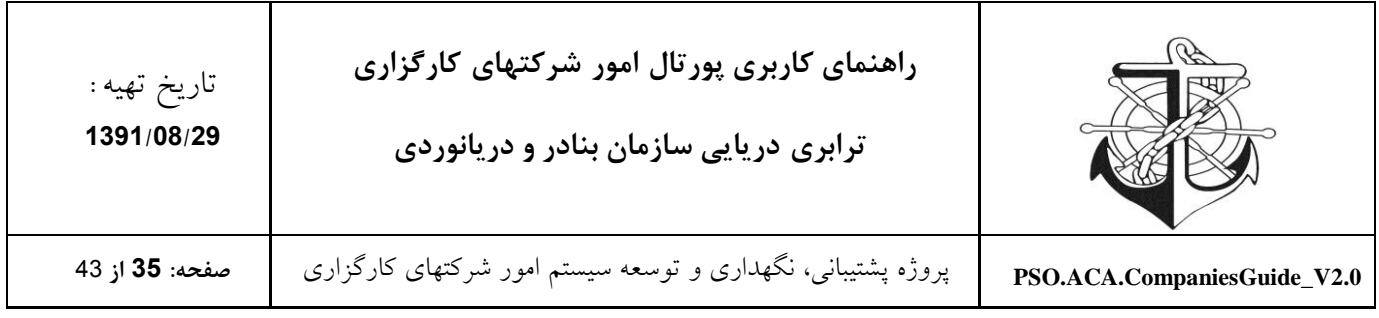

#### <span id="page-34-0"></span>**درخواست ها**

جهت مشاهده لیست درخواست ها، بر روی گزینه "درخواست"در قسمت "درخواست ها" در "یادآوری" کلیک نمائید. پس از انتخاب گزینه مربوطه، صفحه ذیل در دسترس شرکت قرار می گیرد که شرکت مذکور می تواند با استفاده از این قسمت کلیه درخواست های خود را مشاهده و از وضعیت درخواست ها و وضعیت و نتیجه گردش کارهای درخواست مذکور آگاهی یابد.

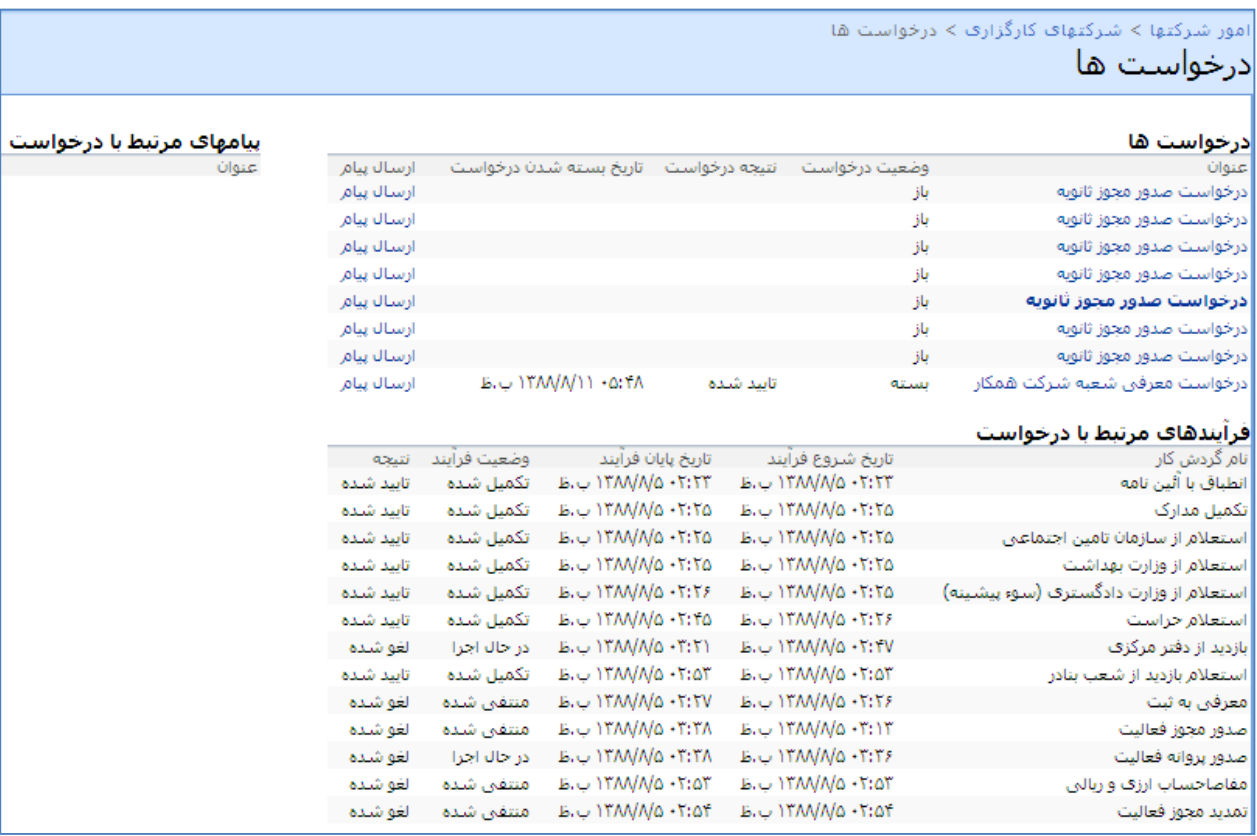

جهت مشاهده فرآیندهای مرتبط با درخواست موردنظر کافیست بر روی درخواست مذکور کلیک نمائید تا کلیه فرآیندهای مرتبط با آن را مشاهده و از وضعیت فرآیند و نتیجه فرآیند آگاهی یابید. ضمناً در قسمت درخواست ها، مقابل هر درخواست پیوندی تحت عنوان "ارسال پیام" قرار داده شده است که این امکان را برای شما فراهم می نماید تا از این طریق با کارشناسان ارتباط برقرار نمائید و از طریق ارسال و دریافت پیام از دلیل عنوان شده وضعیت و نتیجه درخواست و فرآیندهای مذکور مطلع شوید.

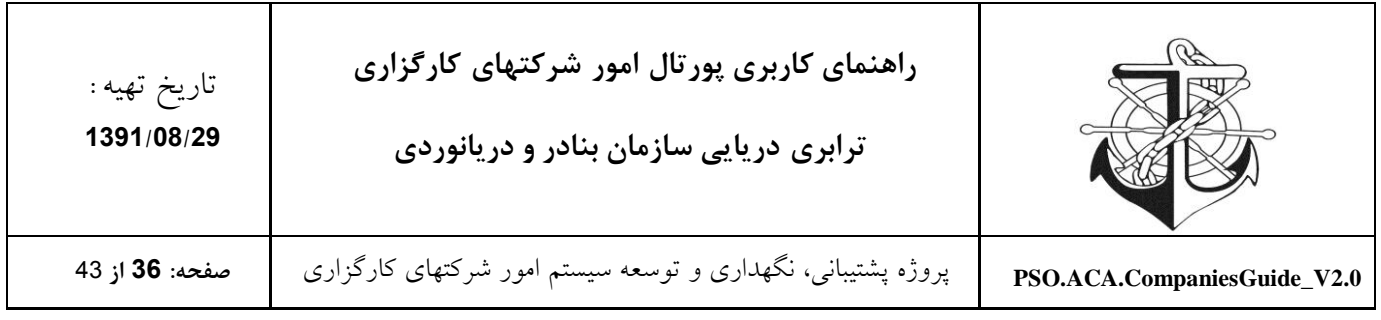

**درخواست صدور مجوز بار اول** با کلیک نمودن بر روی لینک "درخواست صدور مجوز بار اول" صفحه ذیل جهت درخواست مذکور در اختیار درخواست کننده قرار می گیرد. پس از انتخاب زمینه فعالیت مورد درخواست، گزینه "کلیه اطالعات مربوط به شرکت مشاهده شده و مورد تائید می باشد" را انتخاب نمائید تا کلید "ثبت" فعال گردد پس از فعال شدن "ثبت" بر روی "ثبت" کلیک نمائید تا درخواست شما ثبت و به کارشناس مربوطه ارسال گردد. الزم به ذکر است که در این فرم امکان مشاهده اطالعات شرکت و اطالعات افراد شرکت وجود دارد.

#### <span id="page-35-0"></span>**قبل از انتخاب زمینه فعالیت و تائیديه درخواست دهنده**

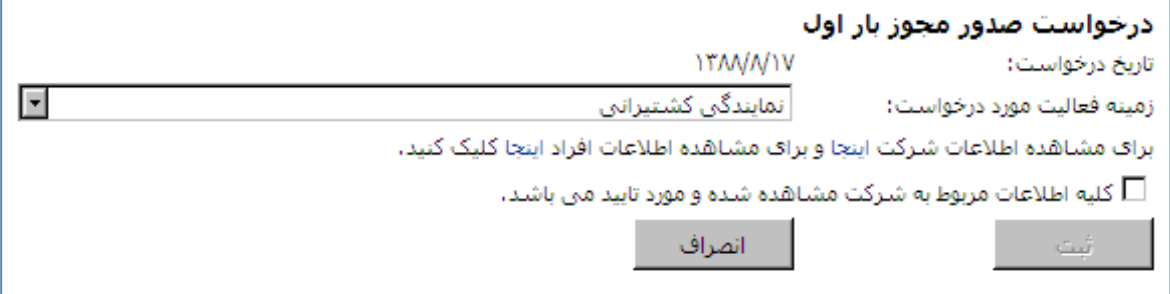

#### **پس از انتخاب زمینه فعالیت و تائیديه درخواست دهنده**

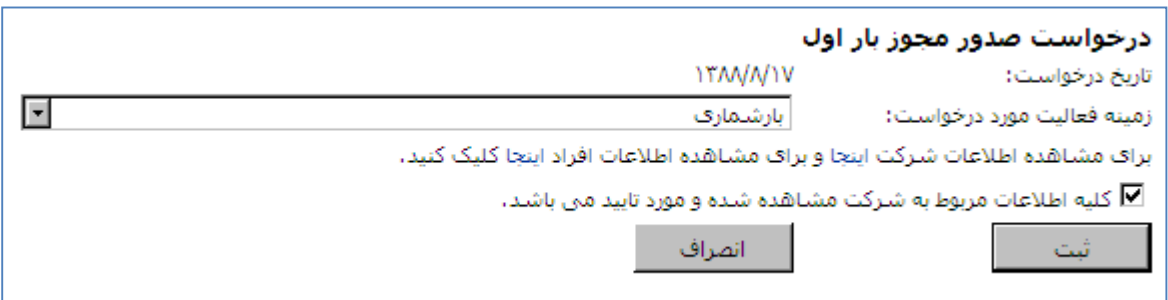

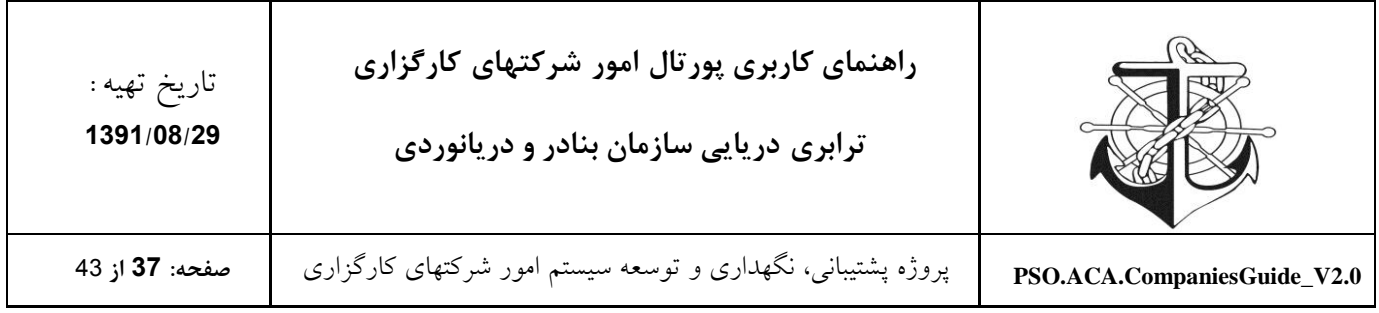

کارشناس مربوطه درخواست موردنظر را بررسی و پس از طی گردش کارهای احتیاجی و تائید درخواست، مجوز بار اول به شرکت درخواست دهنده صادر می گردد.

<span id="page-36-0"></span>**درخواست صدور مجوز ثانويه**

پس از صدور مجوز بار اول، گزینه "درخواست صدور مجوز ثانویه" بر روی میزکار شرکت کارگزاری ظاهر می شود و از آن لحظه به بعد شرکت مذکور می تواند درخواست صدور مجوز ثانویه را برای دفاتر خود داشته باشد. که جهت صدور مجوز ثانویه بایستی بر روی لینک مذکور کلیک نماید و فرم مربوط به درخواست صدور مجوز ثانویه را تکمیل و ارسال نماید. سپس کارشناس مربوطه درخواست را بررسی نموده و پس از طی مراحل (گردش کارهای) موردنیاز و تائید آنها، مجوز درخواست شده را برای درخواست دهنده صادر می نماید و درخواست دهنده میتواند از طریق قسمت درخواست ها از وضعیت درخواست خود مطلع گردد.

**فرم درخواست صدور مجوز ثانويه**

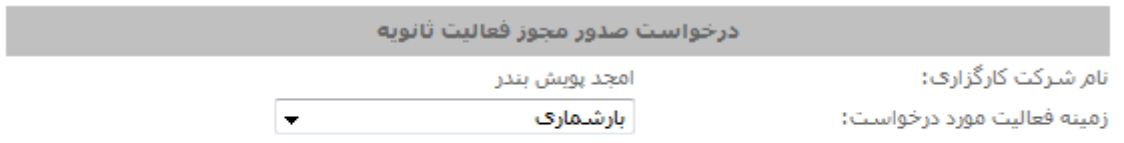

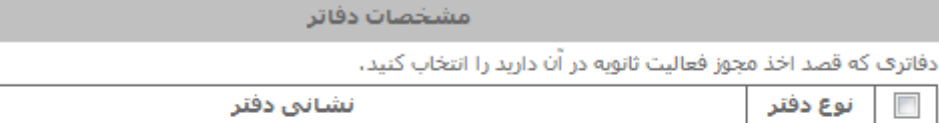

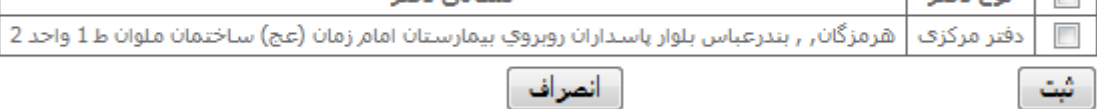

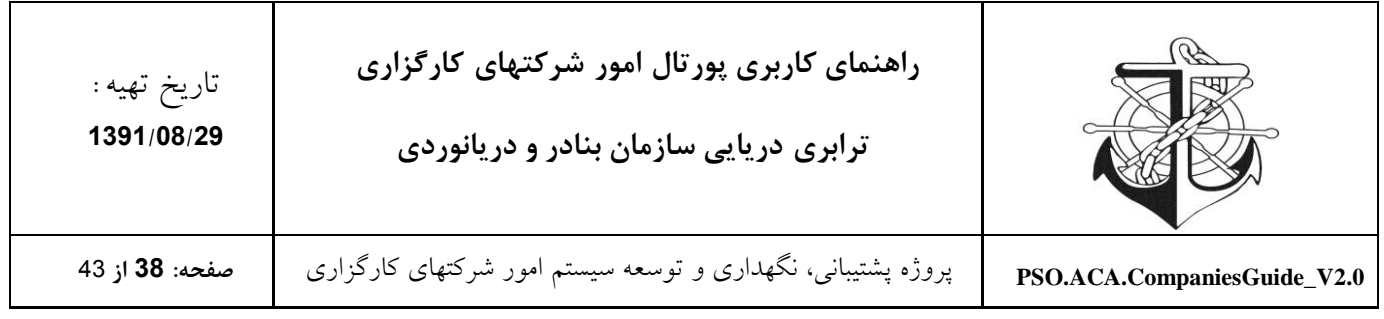

#### <span id="page-37-0"></span>**درخواست معرفي شعبه شرکت همکار**

در صورتیکه شرکت کارگزاری تمایل داشته باشد که از شعب شرکتهای همکار خود به عنوان دفتر فعالیت استفاده نماید بایستی از "درخواست معرفی شعبه شرکت همکار" استفاده نماید که جهت انجام اینکار کافیست بر روی لینک مربوطه در میز کار خود کلیک نماید و در فرمی که در اختیارش قرار گرفت، نماینده خود و نام شرکت همکار و دفتر موردنظر و زمینه فعالیت درخواستی موردنظر خود را انتخاب و بر روی کلید ثبت کلیک نماید تا درخواست مذکور ثبت و به کارشناس مربوطه ارسال گردد. کارشناس درخواست مذکور را بررسی و پس از تائید، این امکان را برای درخواست دهنده فراهم می نماید تا بتواند از شعب شرکتهای همکار بعنوان دفتر فعالیت استفاده نماید که با اینکار دفتر جدیدی به لیست دفاتر داخلی درخواست دهنده تحت عنوان دفتر شرکت همکار افزوده می شود و عالوه بر این درخواست دهنده می تواند از طریق لیست درخواست های خود از وضعیت و نتیجه درخواست های خود مطلع گردد.

#### درخواست معرفي شعبه شركت همكار

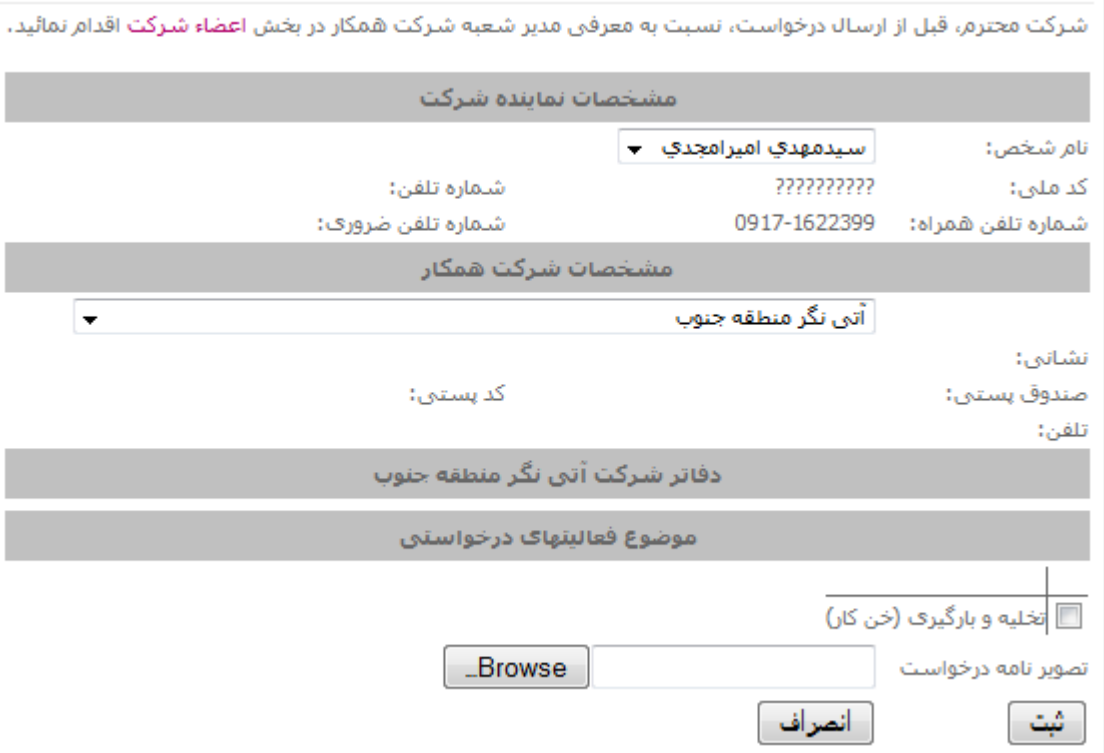

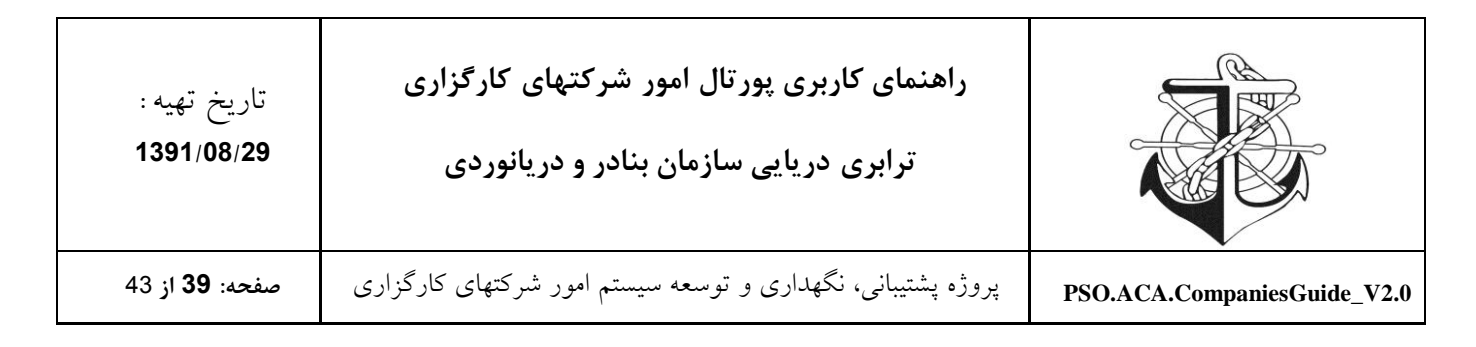

#### <span id="page-38-0"></span>**درخواست تمديد مجوز**

دو ماه مانده به پایان اعتبار مجوز شما، گزینه "درخواست تمدید مجوز" بر روی میزکار شرکت کارگزاری ظاهر می شود و از آن لحظه به بعد شرکت مذکور می تواند درخواست تمدید مجوز را برای دفاتر خود داشته باشد. که جهت تمدید مجوز بایستی بر روی لینک مذکور کلیک نماید و فرم مربوط به درخواست تمدید مجوز را تکمیل و ارسال نماید. سپس کارشناس مربوطه درخواست را بررسی نموده و پس از طی مراحل (گردش کارهای) موردنیاز و تائید آنها، مجوز درخواست شده را برای درخواست دهنده صادر می نماید و درخواست دهنده میتواند از طریق قسمت درخواست ها از وضعیت درخواست خود مطلع گردد.

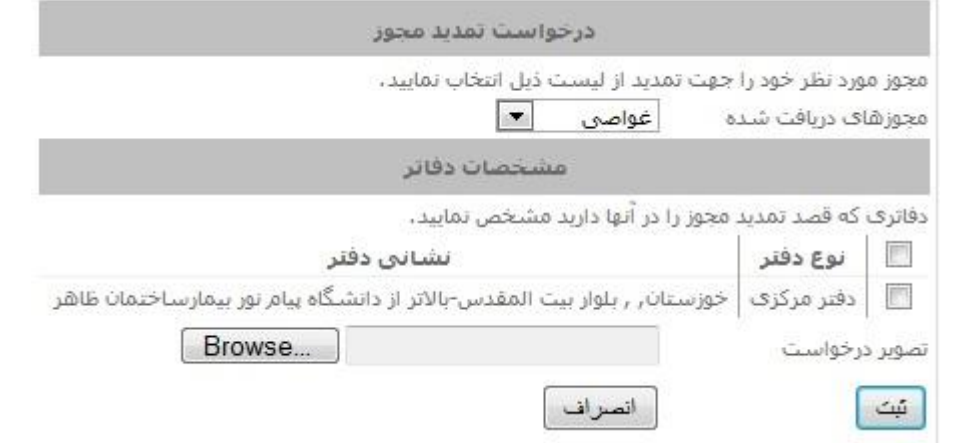

حال ابتدا باید مجوزی که می خواهید تمدید کنید را انتخاب کرده و سپس دفتری که آن مجوز را دارد و در نهایت اسکنی را که از برگه ی درخواست خود کردید را وارد می کنید و سپس دکمه ثبت را بزنید.

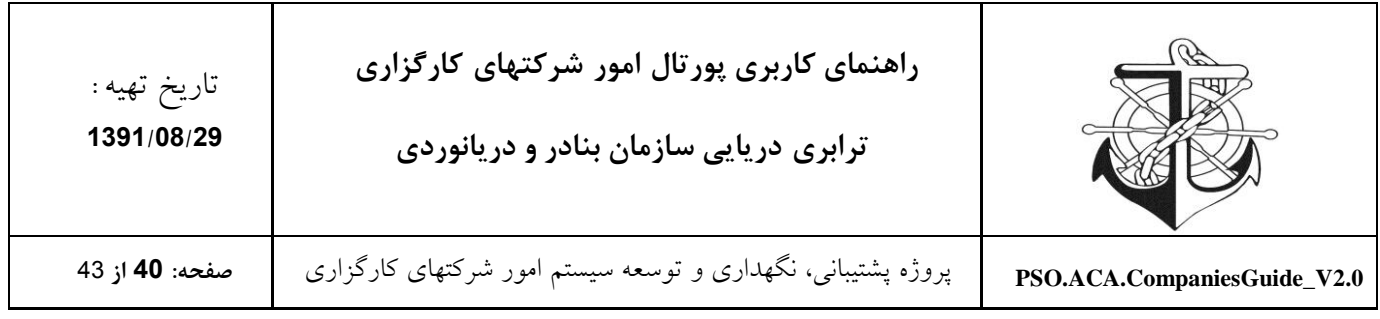

#### <span id="page-39-0"></span>**درخواست تغییرات شرکت**

در صورتیکه شرکتهای کارگزاری بخواهند اطالعات وارد شده در اطالعات شرکت اعم از آدرس دفاتر، آدرس شرکت، لیست اعضاء هیات مدیره و ... را تغییر دهند بایستی از فرآیند "درخواست تغییرات شرکت" استفاده نمایند. پس از ارسال درخواست مذکور، کارشناس مربوطه درخواست را بررسی می نماید و با تائید درخواست توسط کارشناس، امکان اعمال تغییرات درخواستی برای شرکت مذکور فراهم می گردد.

شرکت کارگزاری برای این درخواست بایستی لینک قرار داده شده در میزکار خود را انتخاب نماید و فرم ذیل را تکمیل و به کارشناس مربوطه ارسال نماید.

#### **فرم درخواست تغییرات شرکت**

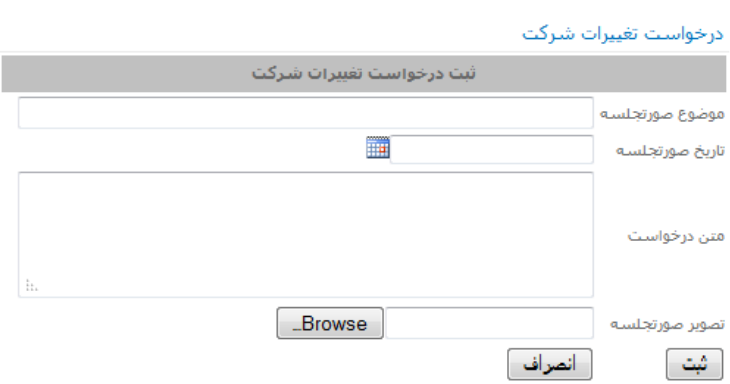

<span id="page-39-1"></span>**شکوائیه**

در صورتیکه شرکت کارگزاری (شاکی) از شرکت دیگری (متشاکی) شکایت داشته باشد، میتواند با استفاده از این قسمت، شکوائیه خود را ثبت نماید. با ثبت شکوائیه، فرآیند مربوطه آغاز می شود بطوریکه ابتدا کارشناس مربوطه شکوائیه را مشاهده می نماید و پس از بررسی، شکوائیه را برای متشاکی ارسال می نماید تا متشاکی مدارک مربوط به رفع شکوائیه را ارسال نماید، پس از ارسال مدارک رفع شکوائیه توسط متشاکی

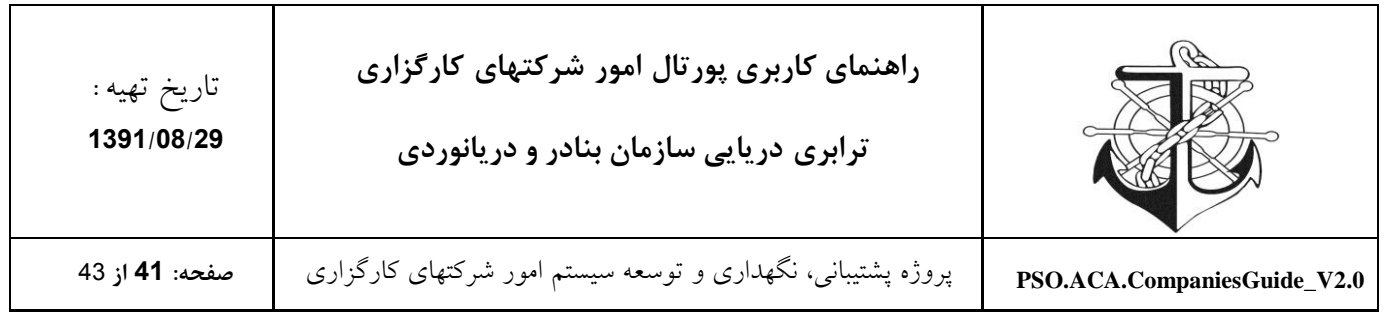

در صورتیکه نظر شرکت شاکی جلب نشود، طی جلسه ای که بین شاکی و متشاکی و کارشناس رسیدگی به شکایات برگزار خواهد شد، موضوع شکایت بررسی و نتایج حاصله صورت خواهد گرفت. بنابراین شرکت کارگزاری (شاکی) برای ثبت شکوائیه بایستی لینک قرار داده شده در میز کار خود را انتخاب و فرم ذیل را تکمیل و به کارشناس مربوطه ارسال نماید.

**فرم ثبت شکوائیه**

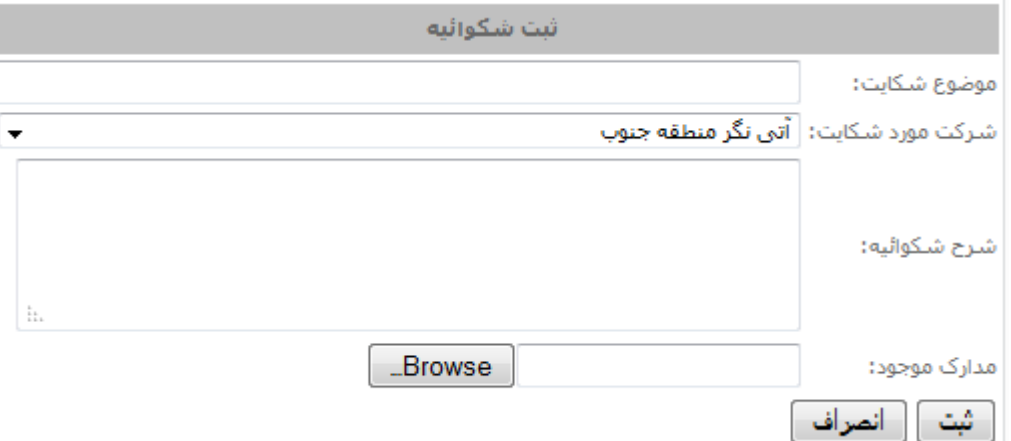

<span id="page-40-0"></span>**درخواست تصحیح اطالعات**

در صورتیکه شرکت کارگزاری بعضی اطالعات جزیی را غلط وارد کرده است می تواند برای اصالح کردن آنها از این گزینه استفاده کند.

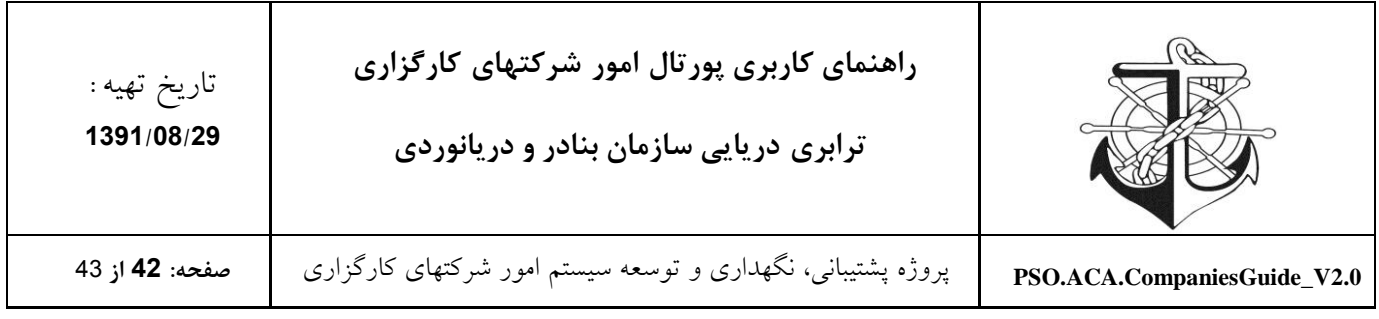

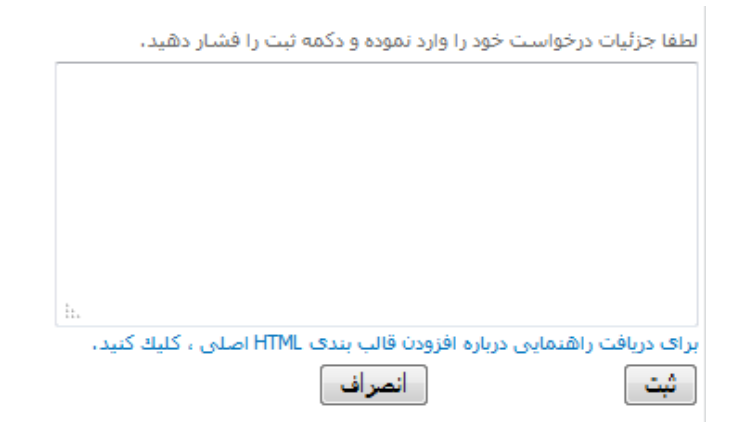

### <span id="page-41-0"></span>**ارسال پیام**

برای ارسال پیام کافیست بر روی لینک مربوطه کلیک نمائید و جهت ارسال از صفحه مقابل استفاده نمائید.

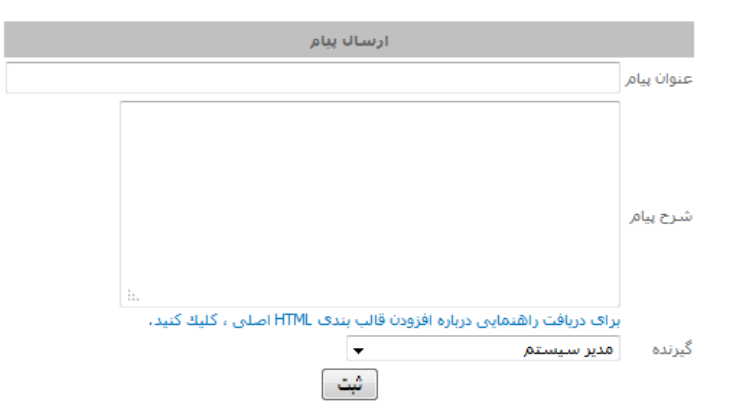

### <span id="page-41-1"></span>**گزارش ها**

در این قسمت از سایت گزارشات موردنیاز شرکتهای کارگزاری را قرار داده ایم.

### <span id="page-41-2"></span>**پروفايل اعضاء شرکت**

این قسمت گزارشی از مشخصات اعضاء شرکت را در اختیار شرکت کارگزاری قرار می دهد.

اعضای شرکت

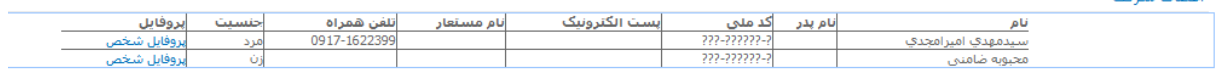

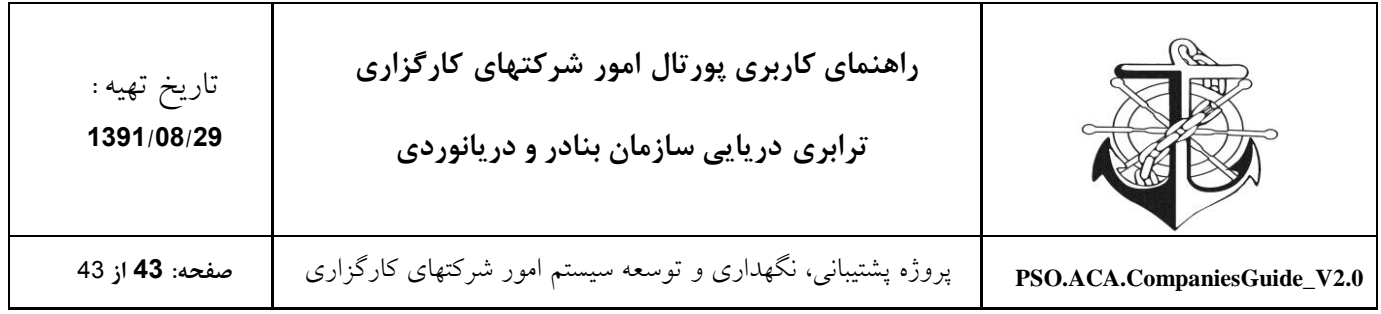

<span id="page-42-0"></span>**پیام ها**

شرکتها با استفاده از لینک "پیام جدید" در قسمت "پیام ها" می توانند لیست پیامهای دریافتی خود را مشاهده نمایند.

<span id="page-42-1"></span>**نرم افزار موردنیاز جهت اسکن مدارک**

این قسمت در سمت چپ میز کار شرکتهای کارگزاری قرار داده شده است تا شرکتها بتوانند نرم افزار مذکور را دانلود نموده و نصب نمایند و با استفاده از آن به اسکن اسناد و مدارک خود بپردازند. ضمنا در این قسمت راهنمایی جهت چگونگی اسکن، و استفاده از این نرم افزار برای عموم )شرکتهای کارگزاری( قرار داده شده است.